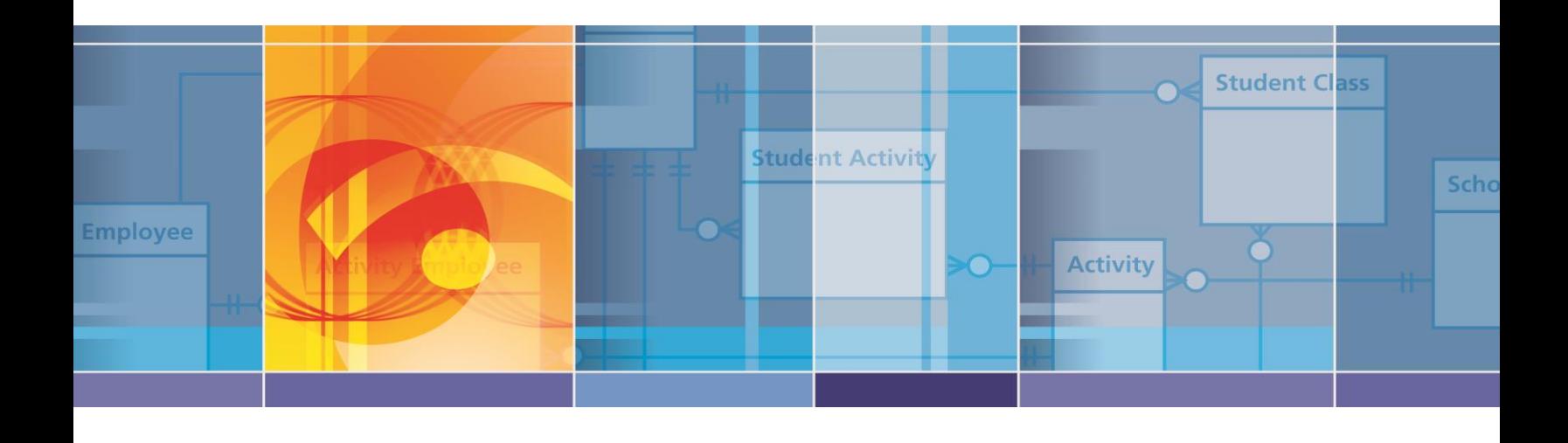

# ES3 Web Management System User's Manual

EDFacts Shared State Solution

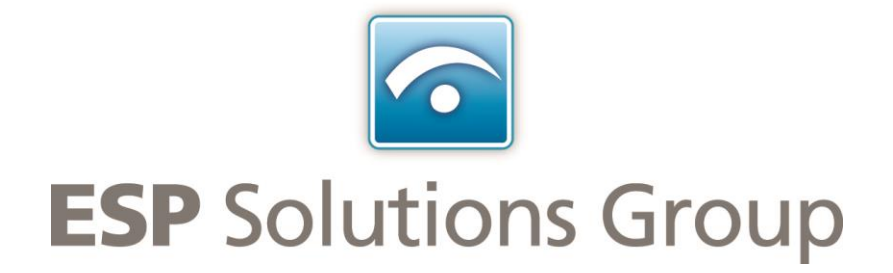

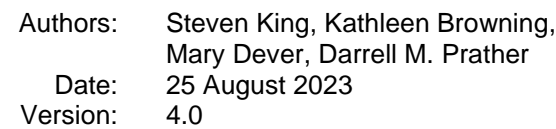

# **Change History Log**

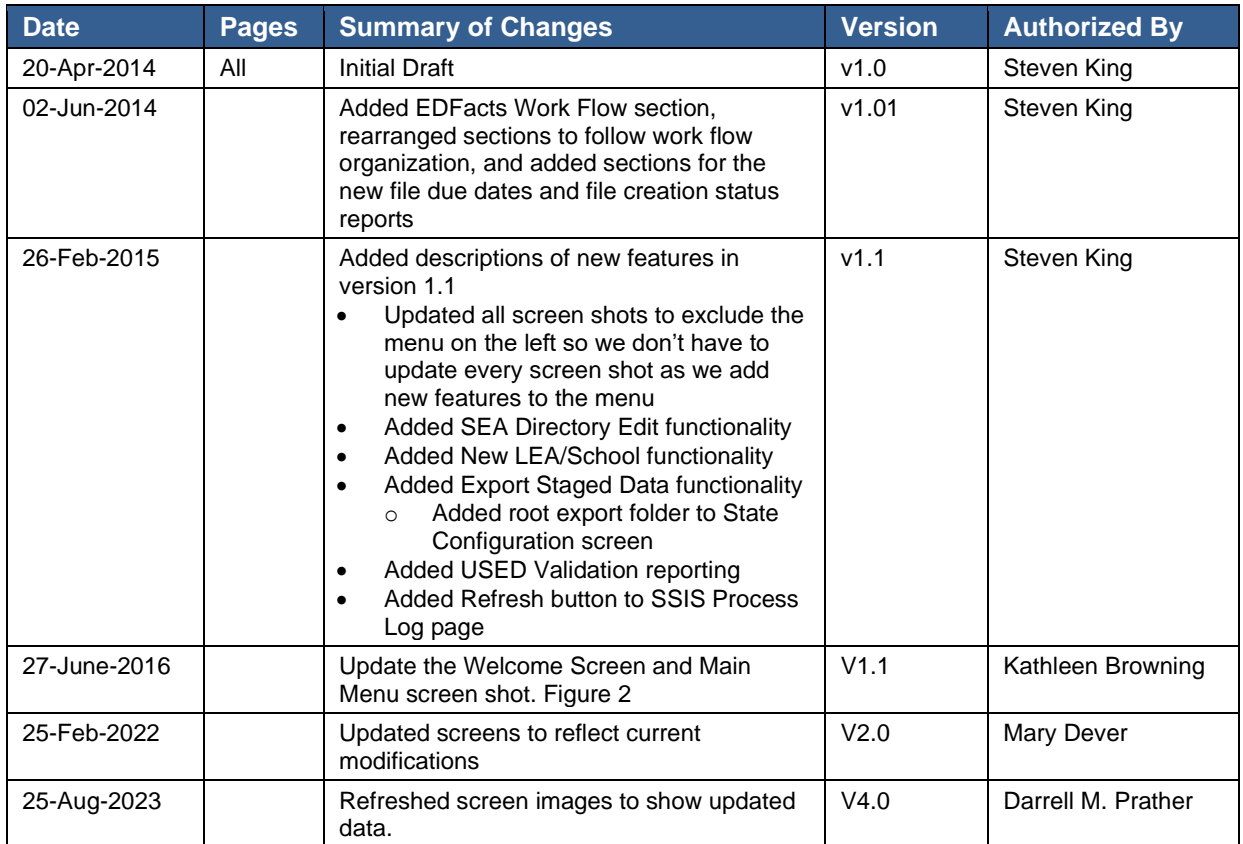

# <span id="page-2-0"></span>**Table of Contents**

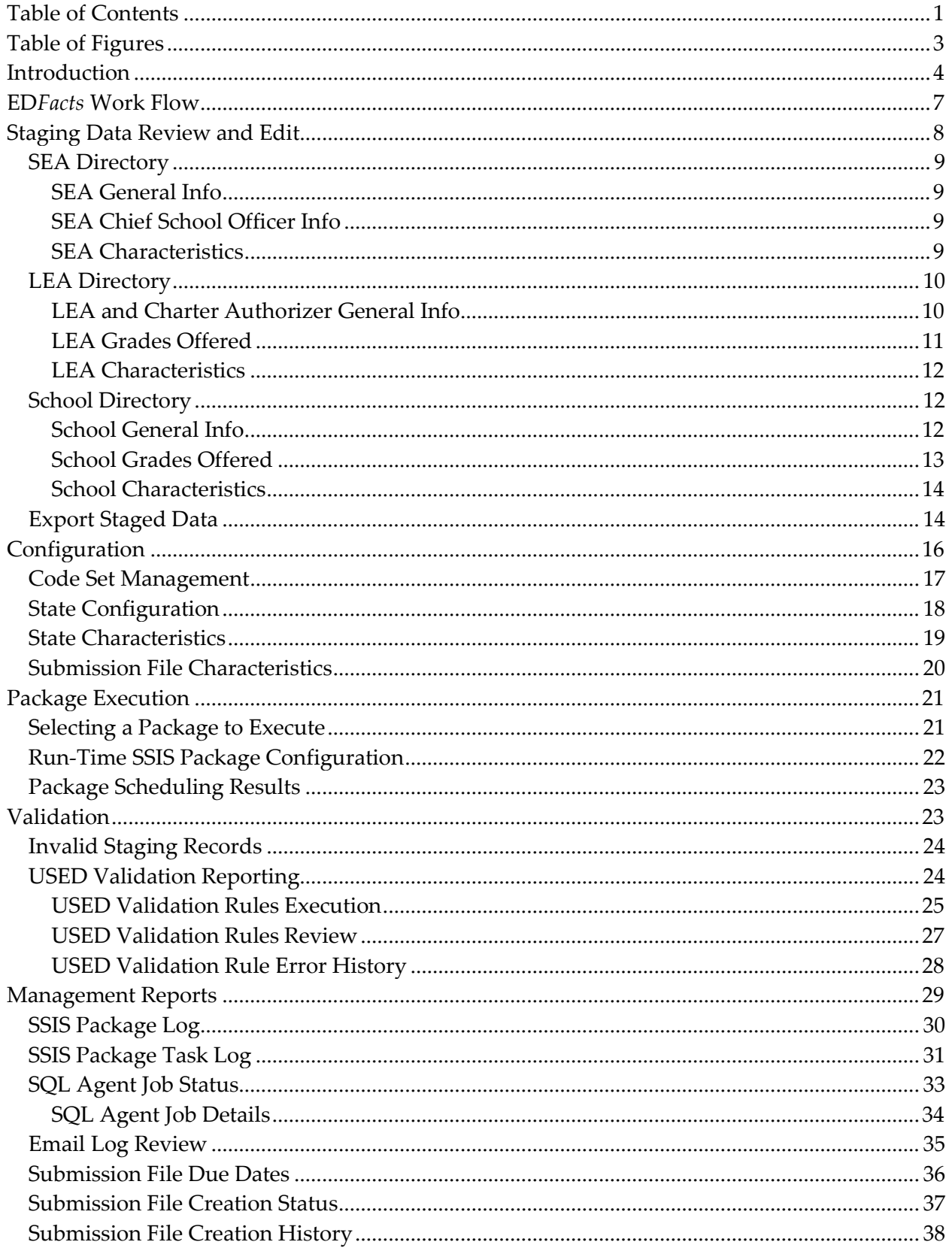

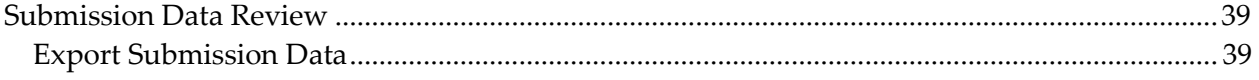

# <span id="page-4-0"></span>**Table of Figures**

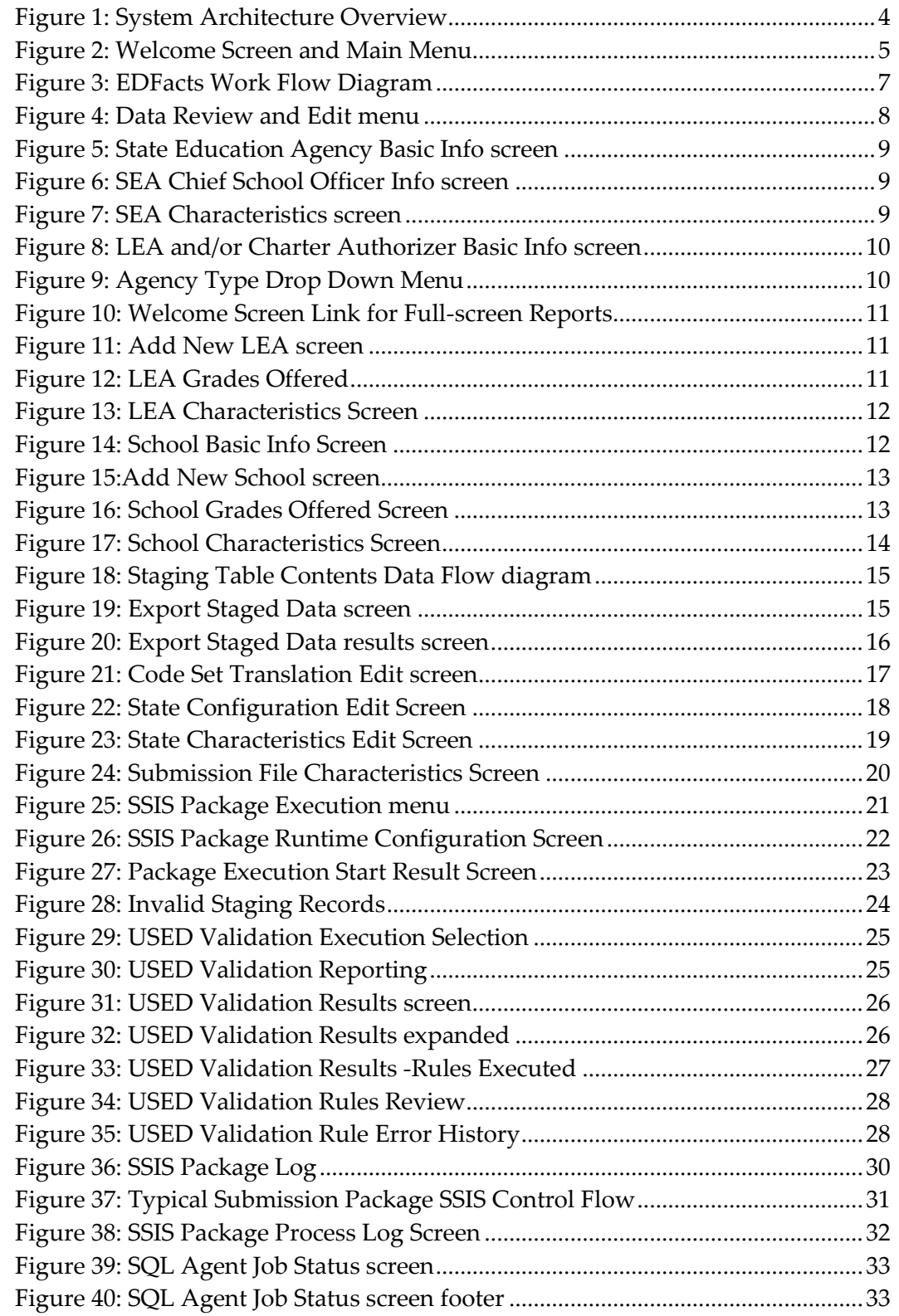

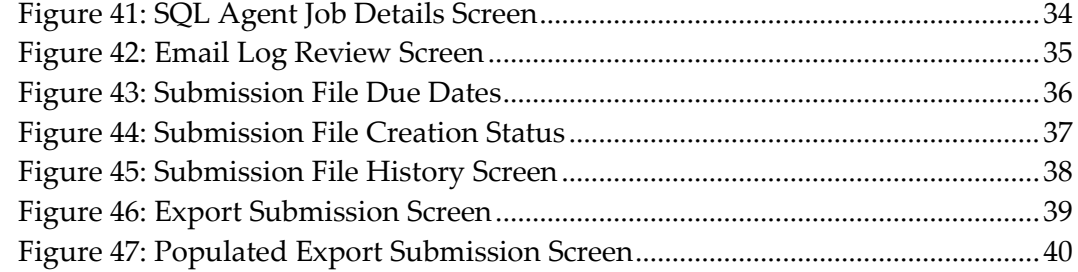

## <span id="page-5-0"></span>**Introduction**

The ED*Facts* Shared State Solution (ES3) is a collaborative effort amongst states to coordinate and collaboratively build a common approach to building ED*Facts* files. ESP Solutions Group is the managing partner for the effort.

All states have to create files in a specified format for submission to the US Department of Education (ED). ES3 is a common approach for creating those files that attempts to maximize the shared code across states and to encapsulate state specific modifications and customizations.

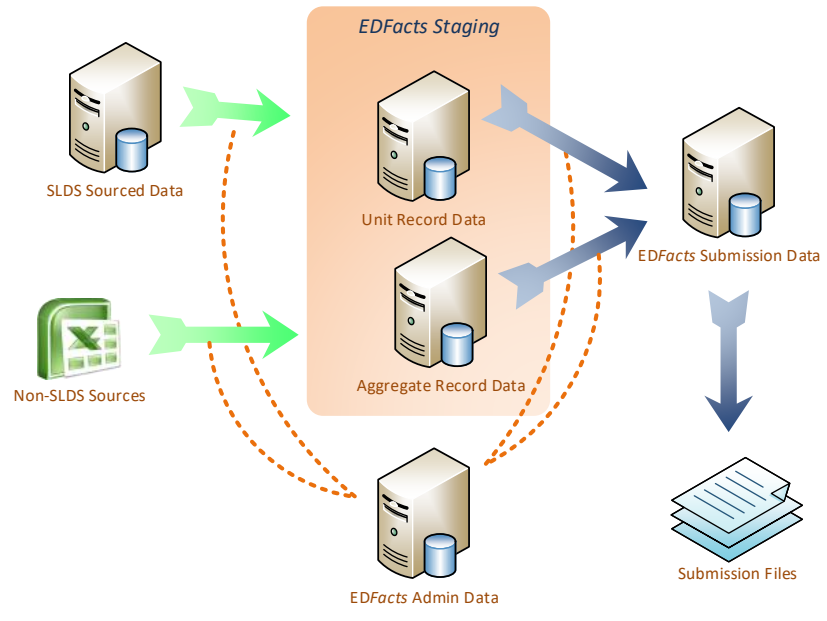

*Figure 1: System Architecture Overview*

<span id="page-5-1"></span>The solution relies on the standard Microsoft SQL Server stack of applications.

State source data is read into a staging set of tables – the central box above and the left hand green arrows. The arrows in this diagram represent SQL Server Integration Services (SSIS) packages that perform the necessary Extract-Transform-Load (ETL) processes. These ETL processes are customized by necessity for each state partner.

The data are then moved to an ED*Facts* repository in the ED*Facts* format and the ED*Facts* submission files are generated and saved to a network folder. The right hand blue arrow represent these SSIS ETL processes. These procedures are the same for all the state partners.

A set of tables in the ED*Facts* Admin Data repository hold state specific characteristics and customization data.

This document describes how to use the web management application that is built to allow an ED*Facts* Coordinator and designated program staff to manage this system.

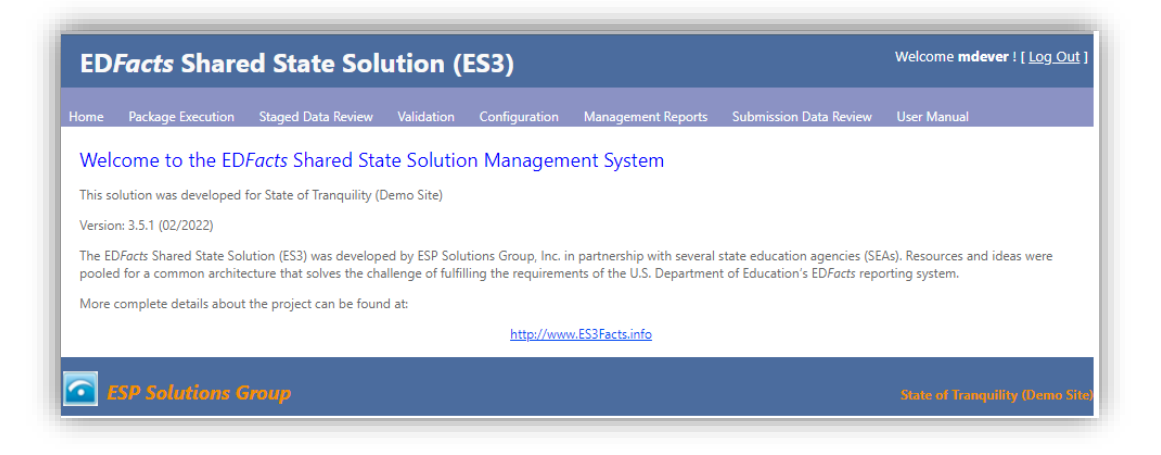

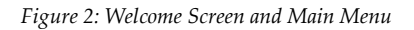

<span id="page-6-0"></span>The ES3 Web Management System application provides five high level functions as shown by the top level menu options.

- **Package Execution** This allows a user to select, configure, and then execute one of the ETL processes (colored arrows from figure 1) in the system.
- **Staging Data Review** This allows a user to add, review and edit SEA, LEA and School directory information and characteristics. This menu also has an option for exporting data from any of the ES3 staging tables to tab delimited files for review.
- **Validation** This allows a user to access data validation reports. There is a report of staging records found to be invalid at the time a submission file creation was attempted. This also includes running of USED validation and business rules.
- **Configuration** These options allow a user to review and modify the state specific characteristics and customizations needed for system operation.
- **Management Reports** These options allow a user to review reports on what actions have been taken and the results of those actions

The ES3 Web Management System is a .NET Web Forms application installed on a state internal web server. System log-in procedures and security can be integrated with existing state web application environments. Thus, access to the application and the log-in process required varies by state.

# <span id="page-8-0"></span>**ED***Facts* **Work Flow**

The figure below shows the basic EDFacts file creation workflow.

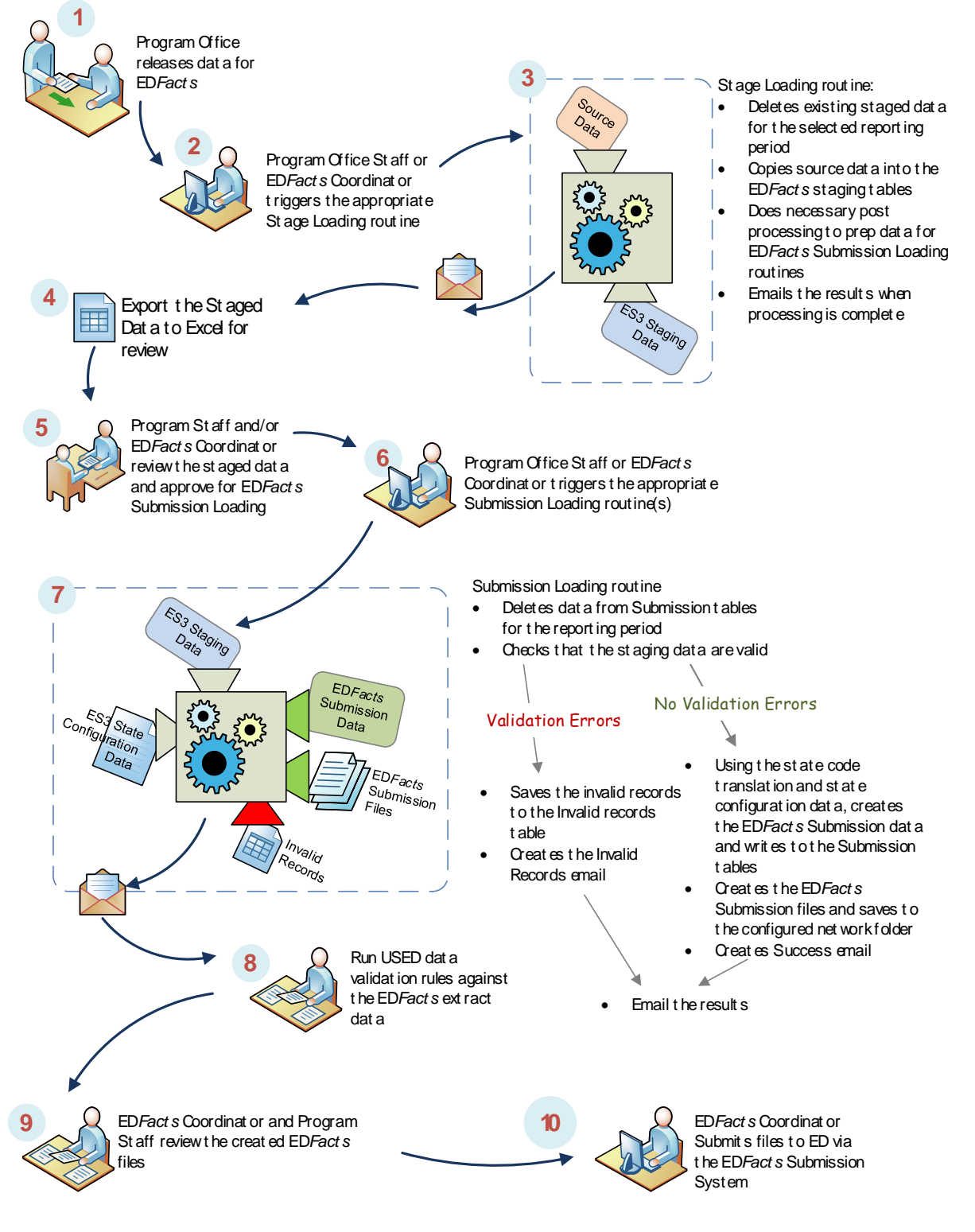

<span id="page-8-1"></span>*Figure 3: EDFacts Work Flow Diagram*

# <span id="page-9-0"></span>**Staging Data Review and Edit**

ES3 is designed to build the EDFacts files from staging tables that have a common structure for all the states. There are some fields that may be added to the staging table that are specific for a state, that are used during the staging process to populate or update the fields that are common.

The application now has a feature allowing users to export staged data to Excel for review. State EDFacts data selection and business rules are applied during the staging process. This export allows states to review what records have been selected and how they will be used for reporting to EDFacts.

SEA, LEA, and School Directory tables can be edited directly by the ES3 application. The LEA and School directories are the first files submitted for an ED*Facts* reporting cycle. The data are central to the submission file creation process for many of the files.

Directory information for the SEA, LEAs and Schools is broken into three sections: general and contact information, grades offered, and additional characteristics. Each has its own data review and edit screen accessible from the main menu.

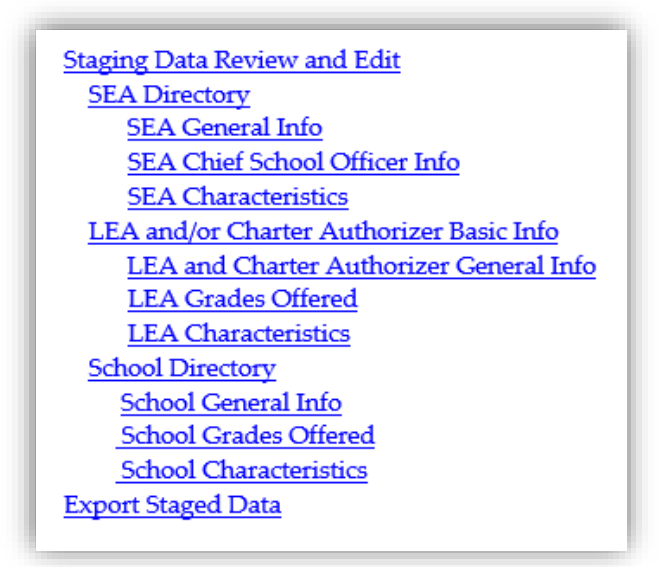

<span id="page-9-1"></span>*Figure 4: Data Review and Edit menu*

## <span id="page-10-0"></span>*SEA Directory*

#### <span id="page-10-1"></span>*SEA General Info*

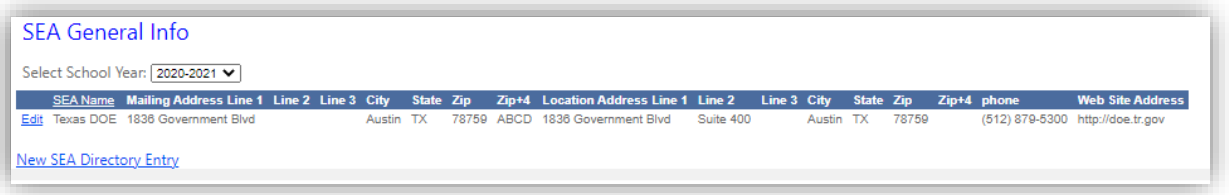

*Figure 5: State Education Agency Basic Info screen*

#### <span id="page-10-4"></span><span id="page-10-2"></span>*SEA Chief School Officer Info*

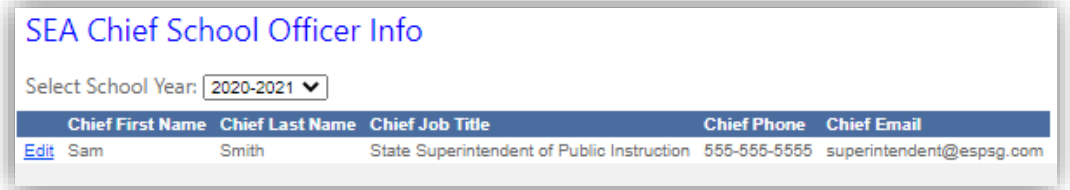

*Figure 6: SEA Chief School Officer Info screen*

#### <span id="page-10-5"></span><span id="page-10-3"></span>*SEA Characteristics*

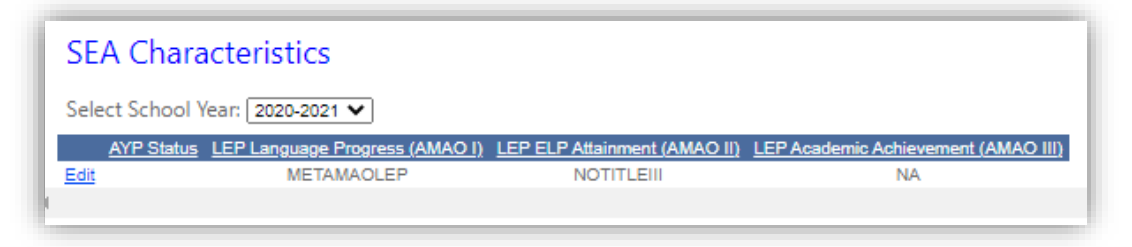

*Figure 7: SEA Characteristics screen*

<span id="page-10-6"></span>Clicking on the **Edit** link at the far left of any line allows the user to edit the individual fields. The link **Edit** changes to two links **Update Cancel**. When the revised data for an agency are corrected, click Update to save the changes, or click Cancel to discard any edits.

## <span id="page-11-0"></span>*LEA Directory*

#### <span id="page-11-1"></span>*LEA and Charter Authorizer General Info*

The LEA and Charter Authorizer General Info link brings up the LEA and/or Charter Authorizer Basic Info screen.

|      | Select School Year: 2020-2021 V<br>[Add New LEA] [Delete an LEA] |                            |                           |                                  | <b>IFA and Charter Authorizer General Info</b><br>Agency Types to Show: All Agencies |                                         | v                                          |                                |           |            |                                          |                |                  |           |            |       |                           |       |                                   |
|------|------------------------------------------------------------------|----------------------------|---------------------------|----------------------------------|--------------------------------------------------------------------------------------|-----------------------------------------|--------------------------------------------|--------------------------------|-----------|------------|------------------------------------------|----------------|------------------|-----------|------------|-------|---------------------------|-------|-----------------------------------|
|      | <b>LEA Name</b>                                                  | State<br>LEA<br>Identifier | $\underline{\text{NCES}}$ | $\frac{\text{LEA}}{\text{Type}}$ | Charter<br>Authorizer<br>Type                                                        | Operational Supervisory<br>Status Union | Mailing<br>Address Line $\frac{1}{2}$ City |                                | State Zip |            | <b>Location</b><br>Zip+4 Address Line    | Line Line City |                  | State Zip |            | Zip+4 | Out<br>Of<br>State<br>LEA | phone | <b>Web Site</b><br><b>Address</b> |
| Edit | LA GRANGE<br><b>ISD</b>                                          | 030                        | 4834567                   |                                  |                                                                                      |                                         | <b>1501 PLUM</b><br><b>CHURCH RD</b>       | LA GRANGE TX                   |           | 78945 5824 | 1501 PLUM<br>CHURCH RD                   |                | LA GRANGE TX     |           | 78945 5824 |       | $\Box$                    |       | www.la-<br>grange-isd.edu         |
|      | MARBLE<br>Edit MARDLE                                            | 020                        | 4823456                   | $\mathbf{1}$                     |                                                                                      |                                         | 1010<br><b>KINGSWOOD</b><br>DR.            | MARBLE<br><b>FALLS</b>         | <b>TX</b> | 78654 1340 | 1010<br><b>KINGSWOOD</b><br><b>DR</b>    |                | MARBLE<br>FALLS  | <b>TX</b> | 78654 1340 |       |                           |       | www.marble-<br>falls-isd.edu      |
|      | Edit MUSTANG                                                     | 040                        | 4845678                   | $\overline{1}$                   |                                                                                      |                                         | 8775 OLD<br><b>LOCKHART</b><br>RD.         | <b>MUSTANG</b><br><b>RIDGE</b> | <b>TX</b> | 78610 3012 | 8775 OLD<br><b>LOCKHART</b><br><b>RD</b> |                | MUSTANG<br>RIDGE | <b>TX</b> | 78610 3012 |       |                           |       | www.mustang-<br>ridge-isd.edu     |
|      | Edit SMITHVILLE                                                  | 010                        | 4812345                   |                                  |                                                                                      |                                         | 704 GAZLEY<br>ST.                          | SMITHVILLE TX                  |           | 78957 3301 | 704 GAZLEY<br>ST                         |                | SMITHVILLE TX    |           | 78957 3301 |       |                           |       | www.smithville-<br>isd.edu        |

*Figure 8: LEA and/or Charter Authorizer Basic Info screen*

<span id="page-11-2"></span>This screen shows the basic identification and contact information for LEAs and Charter Authorizers in the state.

Charter Authorizers were new starting in the 2013-2014 school year, but the information needed for file 190 is similar to the directory information required on LEAs in file 029. ES3 stores the data for both of these files in the LEADirectory staging table.

A user selects the school year (reporting period) that they wish to review from the school year pick list.

A user can review All Agencies, LEAs Only, or the Charter Authorizers Only.

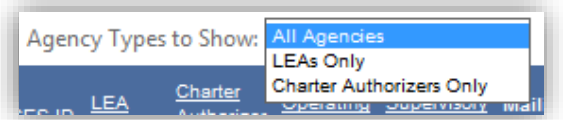

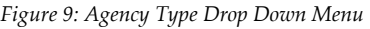

<span id="page-11-3"></span>Clicking on the **Edit** link at the far left of any line allows the user to edit the individual fields for the selected agency. The link **Edit** changes to two links Update Cancel. When the revised data for an agency are corrected, click Update to save the changes, or click Cancel to discard any edits.

Click any of the underlined column titles to sort the agency records by that value.

<span id="page-12-1"></span>Use the Home link at the left on the title bar to return to the Welcome screen and main menu.

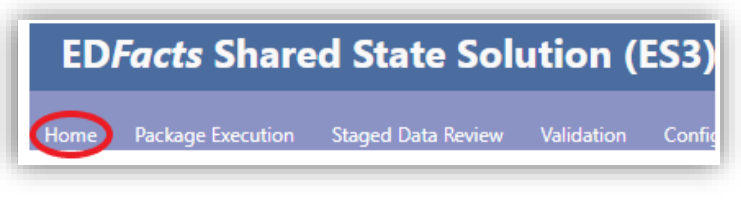

*Figure 10: Welcome Screen Link for Full-screen Reports*

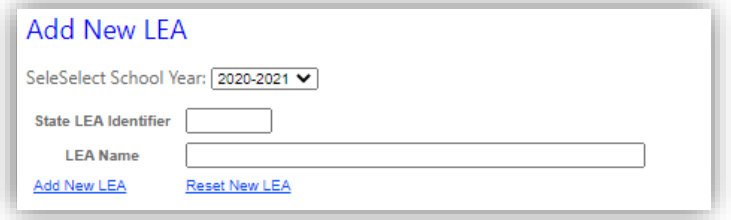

*Figure 11: Add New LEA screen*

#### <span id="page-12-2"></span><span id="page-12-0"></span>*LEA Grades Offered*

Selecting LEA Grades Offered from the main menu brings up the following screen.

|      | <b>LEA Grades Offered</b>       |               |           |   |                         |        |                          |        |               |        |               |        |               |        |    |    |       |
|------|---------------------------------|---------------|-----------|---|-------------------------|--------|--------------------------|--------|---------------|--------|---------------|--------|---------------|--------|----|----|-------|
|      | Select School Year: 2020-2021 V |               |           |   |                         |        |                          |        |               |        |               |        |               |        |    |    |       |
|      | <b>LEA Name</b>                 | <b>PK</b>     | <b>KG</b> | 1 | $\overline{\mathbf{z}}$ | 3      | 4                        | 5      | 6             | -7     | 8             | 9      | 10            | 11     | 12 | 13 | AE UG |
| Edit | LA GRANGE ISD                   | $\mathcal{L}$ |           |   |                         |        |                          |        |               |        |               |        |               |        |    |    |       |
|      | Edit MARBLE FALLS ISD           | M             | $\sim$    |   | M                       | $\sim$ | $\overline{\mathcal{A}}$ | $\sim$ | <b>AV</b>     | 不见     | $\sqrt{V}$    | $\sim$ | $\sim$        | -97    | M  |    |       |
|      | Edit MUSTANG RIDGE ISD          | J.            |           |   |                         |        |                          |        | $\mathcal{L}$ | $\sim$ | $\mathcal{L}$ | $\sim$ | $\mathcal{L}$ | $\sim$ |    |    |       |
|      | Edit SMITHVILLE ISD             | M             |           |   |                         | M      | M                        | -17    | M             | - 92   | M             | -17    | M             | -17    |    |    |       |

*Figure 12: LEA Grades Offered*

<span id="page-12-3"></span>This screen shows all the LEAs for the selected school year. It has a check for each grades offered by that LEA. Click the Edit button to make changes.

Click the underlined title text at the top of the LEA Name column to sort the agencies by the selected column.

#### <span id="page-13-0"></span>*LEA Characteristics*

ES3 uses the LEADirectory staging table to hold information beyond that required for 029 or 039. We've already seen this table is also used for 190 – Charter Authorizers. The LEA Characteristics screen shows other characteristics that are stored and referenced in this staging table.

|          |                                       | <b>LEA Characteristics</b>         |               |                                 |                          |                       |                                         |                                           |                                                  |                                                 |                                |                                 |                                |                                                             |                                      |
|----------|---------------------------------------|------------------------------------|---------------|---------------------------------|--------------------------|-----------------------|-----------------------------------------|-------------------------------------------|--------------------------------------------------|-------------------------------------------------|--------------------------------|---------------------------------|--------------------------------|-------------------------------------------------------------|--------------------------------------|
|          |                                       | Select School Year: 2020-2021      |               |                                 |                          |                       |                                         |                                           |                                                  |                                                 |                                |                                 |                                |                                                             |                                      |
|          | <b>State LEA</b><br><b>Identifier</b> | <b>LEA Name</b>                    | AYP<br>Status | Alternate<br>Approach<br>Status | Charter<br>LEA<br>Status | Improvement<br>Status | LEP<br>Language<br>Progress<br>(AMAO I) | <b>LEP ELP</b><br>Attainment<br>(AMAO II) | <b>LEP Academic</b><br>Achievement<br>(AMAO III) | <b>McKinney-</b><br><b>Vento</b><br>Subgrantee? | REAP<br>Alternative<br>Funding | <b>Title III</b><br>Subgrantee? | Title III<br>Consortia<br>Name | <b>Parental</b><br><b>Involvement</b><br><b>Reservation</b> | Immigrant<br>Program<br>Participant? |
| Edit     | 030                                   | <b>LA GRANGE</b><br><b>ISD</b>     |               |                                 | N                        |                       |                                         |                                           |                                                  |                                                 |                                | $\mathcal{A}$                   |                                |                                                             |                                      |
| Edit 020 |                                       | <b>MARBLE</b><br><b>FALLS ISD</b>  |               |                                 | N                        |                       |                                         |                                           |                                                  | D.                                              |                                |                                 |                                |                                                             | O.                                   |
| Edit 040 |                                       | <b>MUSTANG</b><br><b>RIDGE ISD</b> |               |                                 | N                        |                       |                                         |                                           |                                                  | □                                               |                                | T.                              |                                |                                                             |                                      |
| Edit 010 |                                       | <b>SMITHVILLE</b><br><b>ISD</b>    |               |                                 | N                        |                       |                                         |                                           |                                                  | ۰                                               |                                |                                 |                                |                                                             |                                      |

*Figure 13: LEA Characteristics Screen*

Many of these characteristics may only apply to a handful of LEAs, McKinney-Vento Sub-grantee, for example. This screen makes it easy to quickly edit that handful of records.

## <span id="page-13-3"></span><span id="page-13-2"></span><span id="page-13-1"></span>*School Directory*

#### *School General Info*

The main School Directory edit screen includes the core identification and contact information on schools.

By default, the screen comes up showing the most current school year and all districts. Users can use the "Select District (LEA)" drop down to restrict the school list to a specific LEA.

<span id="page-13-4"></span>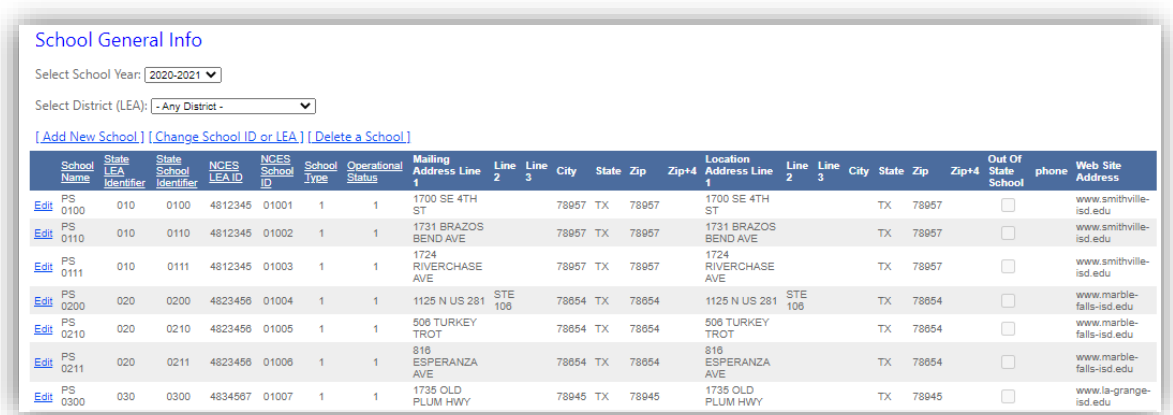

*Figure 14: School Basic Info Screen*

This screen behaves in a fashion similar to the LEA and/ Charter Authorizer Basic Info screen: click underlined column heads to sort by that column, use the Edit button to edit a particular record, and use the **Home link to return to the** Welcome screen.

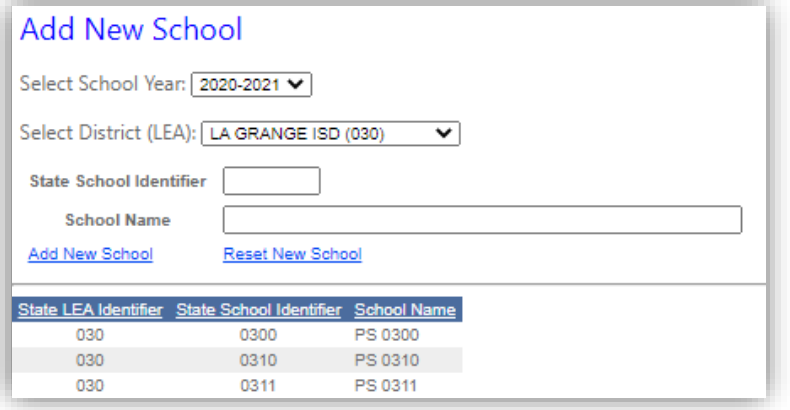

*Figure 15:Add New School screen*

#### <span id="page-14-1"></span><span id="page-14-0"></span>*School Grades Offered*

The School Grades Offered menu option leads to the following screen

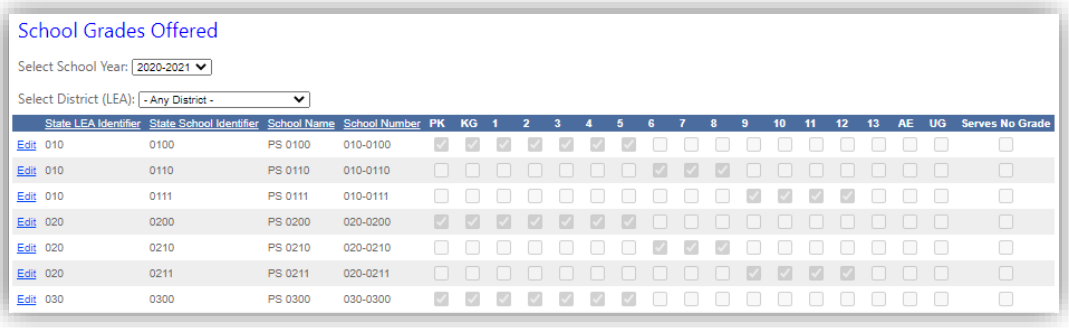

*Figure 16: School Grades Offered Screen*

<span id="page-14-2"></span>Use the Select School Year drop down to select a specific school year. Use the Select District (LEA) drop down to select a specific LEA. Click any of the underlined column titles to sort the list by that column. Use the Edit button to edit the grades offered for a specific school.

When editing the grades offered for a particular school, the checkbox in the Serves No Grade column is disabled. This column gets set depending on if any of the other checkboxes are checked. That is, if no specific grade column is checked, then Serves No Grade becomes checked. Checking any specific grade for a school will result in the Serves No Grade column for that school becoming unchecked.

#### <span id="page-15-0"></span>*School Characteristics*

Selecting the School Characteristics menu option displays the following screen.

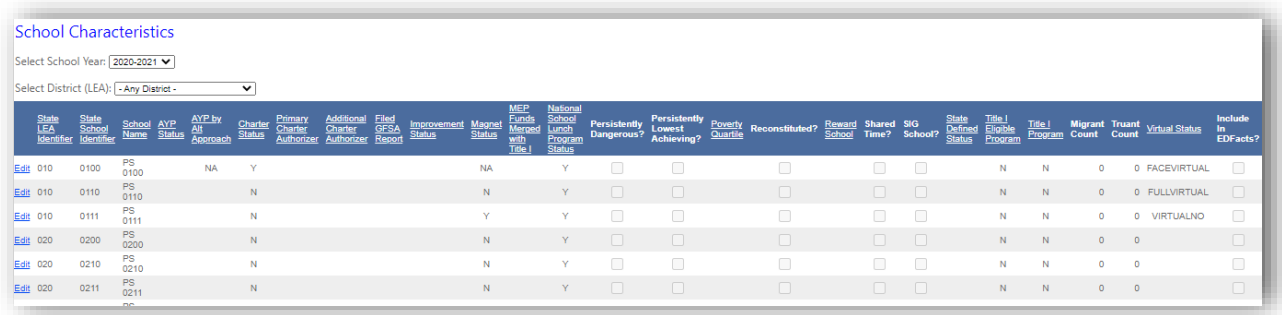

*Figure 17: School Characteristics Screen*

<span id="page-15-2"></span>ES3 stores school information in a SchoolDirectory staging table. As with the LEA information, there are additional school characteristics in this table beyond those needed for the ED*Facts* directory submissions. The School Characteristics screen gives access to those additional fields.

### <span id="page-15-1"></span>*Export Staged Data*

The ES3 process, as noted above, is a two stage process: data are first staged into a set of ES3 staging tables, and then, secondly, are put into the EDFacts format.

State data selection rules and business rules for EDFacts are applied during the staging process. Most of the SSIS staging procedures are designed with a data selection step and then a post processing step.

The staging tables consist of a core set of fields that are common across all the ES3 states. The Submission Package procedures only refer to those common fields – that way the Submission Package procedures can be common for all ES3 states.

It is often the case that we will add state specific fields to a staging table. These fields are used during the Post Processing step and may be used to assist in setting values of the "core" staging table fields.

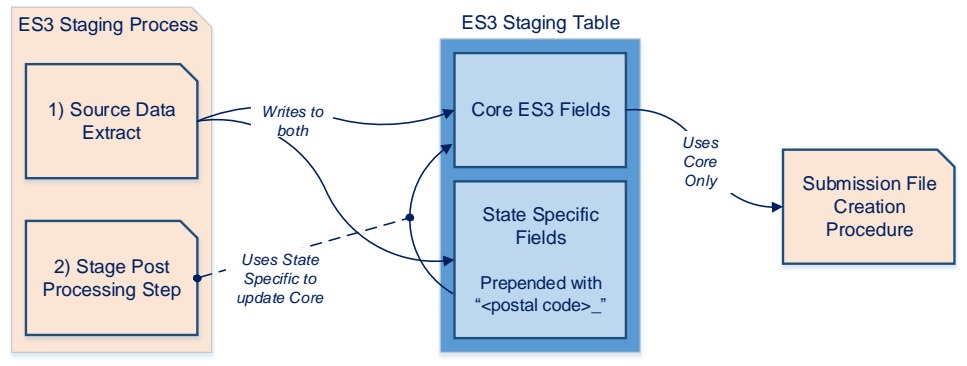

*Figure 18: Staging Table Contents Data Flow diagram*

<span id="page-16-0"></span>For example, a state may have different "types" of student. The student type is used to determine where the student gets counted for membership. ES3 will stage the student type in a state specific field at the end of the Unit StudentDemographics staging table, and then use that information during the post-processing to set the accountable LEA or accountable School field values. Post-processing may also use this information to determine whether the student gets counted at all: the staging table includeInSEA, includeInLEA, and includeInSCH field values. The post-processing procedure will often make notes about why a particular record was treated the way it was.

Program staff need to know how ES3 handled the records in their program. This "Export Staged Data" capability allows staff to export the records from the ES3 staging tables so they can review which records got loaded and how they will be treated during the Submission File creation process.

Selecting the Export Staged Data menu option brings up the following screen:

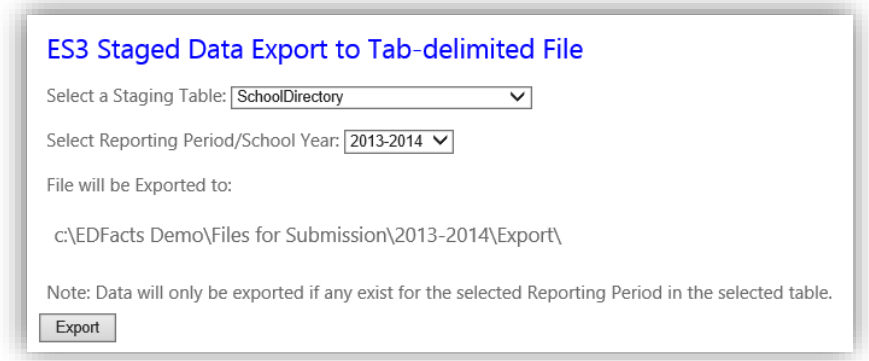

*Figure 19: Export Staged Data screen*

<span id="page-16-1"></span>The Staging table pick list is generated "on the fly" from any tables in the EDFacts Staging schema. The Reporting Period pick list is chosen from the reporting period defined in the State Configuration screen. The Export Location value comes from the "Export Directory Root Path" location on the State Configuration screen for the selected reporting period.

When the [Export] button is selected, the system reads the layout of the selected table and generates a header record from the column names. Then the system reads the data from the selected table for the selected reporting period/school year, and writes them out to the file.

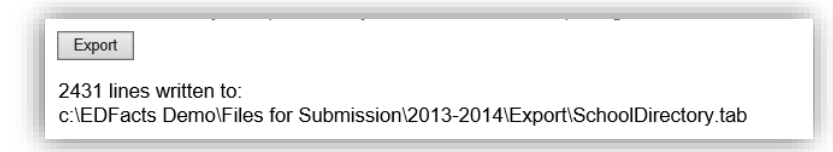

*Figure 20: Export Staged Data results screen*

<span id="page-17-1"></span>When complete, the screen will update with the number of records written and the location of the generated file.

The file name is the same as the selected table name with a ".tab" extension. If a file exists with that name, it will be overwritten. That is, a second export of data will erase a prior export. If you want to same or archive a particular export set, then simple move or rename the file before exporting again.

The number of lines written is a count of the header record and the count of data records. Therefore, it is always one more than the actual record count. If the line written value is 1, then there was no data in the table for the selected reporting period – only the header record was written.

To facilitate the usefulness of staging data to program staff for review and auditing, the staging tables retain the state code values. The translation to EDFacts codes occurs during the Submission file creation process. Data in the staging tables, and thus in the exported data file, should look familiar to program staff.

## <span id="page-17-0"></span>**Configuration**

In order for the solution to work across multiple states easily, a significant effort has gone into extracting state customizations and configuration information into database tables. By making changes to those tables, the system is easily modified for a new state or school year.

There are four tables that hold all the configuration data:

- **StateCodeTranslation** for each ED*Facts* option set and school year, this table holds the state codes and the ED*Facts* code to which it needs to translate.
- **StateConfig** this table has a record for each school year and holds basic information about the state, such as the state name, state FIPS code, state

postal code, and the root folder where that school year's submission files should be stored.

- **StateCharacteristics** this table holds any special flags or data that individual submission packages may require – typically information that state used EMAPS to tell ED. For example, the maximum age the state allows districts to classify special ed students with the DD disability.
- **SubmissionFileCharacteristics** this table holds information on each of the submission files including the sub-folder to use for storing the submission files, and an optional password to use on the email attachments for that file

Each of these tables has a review and edit screen accessible from the main menu under the Configuration heading.

#### <span id="page-18-0"></span>*Code Set Management*

The Code Set Translation option brings up the following screen

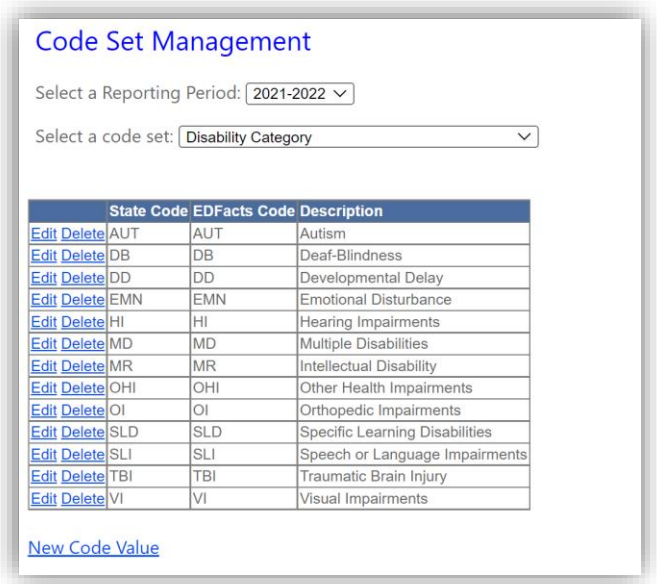

<span id="page-18-1"></span>A particular code set can be found by selecting a school year and then the option set to review.

The list of current translations is shown in the table. In this example, that state codes for "Disability Category" are shown with the ED*Facts* equivalents.

Multiple state codes may translate to the same ED*Facts* code. Sometimes a state has code set values which are outside the ED*Facts* code set domain. In these cases, set the ED*Facts* code to the value "<ignore>".

*Figure 21: Code Set Translation Edit screen*

This translation process allows ES3 to stage data with state codes, but have a uniform cross-state ETL process for generating the ED*Facts* Submission data. Staging data with state codes, facilitates easier stage data audit and review by state program staff.

#### <span id="page-19-0"></span>*State Configuration*

Selecting the State Configuration option brings up the following screen.

|                       |       |           |    |    | Reporting Period State Name Postal Code FIPS Code Agency Number Storage Directory Root Path Export Directory Path | <b>EMail Message From Line Environment Name</b>     |      |
|-----------------------|-------|-----------|----|----|----------------------------------------------------------------------------------------------------|-----------------------------------------------------|------|
| Edit Delete 2021-2022 | Texas | ТX        | 48 | 01 | C:\ES3\2021-2022                                                                                                  | C:\ES3\2021-2022\Export edfactsadmin@espsg.com Demo |      |
| Edit Delete 2020-2021 | Texas | <b>TX</b> | 48 | 01 | C:\ES3\2020-2021                                                                                                  | C:\ES3\2020-2021\Export edfactsadmin@espsg.com Demo |      |
| Edit Delete 2019-2020 | Texas | <b>TX</b> | 48 | 01 | C:\ES3\2019-2020                                                                                                  | C:\ES3\2019-2020\Export edfactsadmin@espsq.com Demo |      |
| Edit Delete 2018-2019 | Texas | <b>TX</b> | 48 | 01 | C:\ES3\2018-2019                                                                                                  | C:\ES3\2018-2019\Export edfactsadmin@espsg.com Demo |      |
| Edit Delete 2017-2018 | Texas | <b>TX</b> | 48 | 01 | C:\ES3\2017-2018                                                                                                  | C:\ES3\2017-2018\Export edfactsadmin@espsg.com      | Demo |
| Edit Delete 2016-2017 | Texas | <b>TX</b> | 48 | 01 | C:\ES3\2016-2017                                                                                                  | C:\ES3\2016-2017\Export edfactsadmin@espsq.com Demo |      |

*Figure 22: State Configuration Edit Screen*

<span id="page-19-1"></span>There is one record for each year in which the ES3 is in operation. Each record holds core state information such as the state name and postal code.

Each record also stores the full path to root folder where submission files for that school year are saved. This should be a path that is understood by the ETL package system account on the SSIS repository server (typically the database server).

In this example, a folder on the database server's C: drive is specified – that is not common nor recommended. UNC paths can be used and may be more reliable.

Lastly, these records store the "From:" email address that should be used in all the emails that the system generates. Each of the SSIS packages finish by generating and sending an email that summarizes the processing results. This entry tells those processes what email account should be used on the From: line of the emails. This account must have rights to send email through the email server that is used by the ES3.

#### <span id="page-20-0"></span>*State Characteristics*

Selecting the State Characteristics menu option brings up the following screen.

| State Characteristics<br>Select a Reporting Period: $2021-2022 \vee$ |                                                  |                          |  |  |  |  |  |  |  |  |  |
|----------------------------------------------------------------------|--------------------------------------------------|--------------------------|--|--|--|--|--|--|--|--|--|
|                                                                      | <b>Name</b>                                      | Value                    |  |  |  |  |  |  |  |  |  |
|                                                                      | <b>Edit Delete</b> CTE Disability Status Codeset | Disability Status (Only) |  |  |  |  |  |  |  |  |  |
|                                                                      | <b>Edit Delete</b> CTE Tech Prep                 | Yes                      |  |  |  |  |  |  |  |  |  |
|                                                                      | Edit Delete isCharterAllowed                     | <b>No</b>                |  |  |  |  |  |  |  |  |  |
|                                                                      | Edit Delete is Ungraded Allowed                  | Yes                      |  |  |  |  |  |  |  |  |  |
|                                                                      | Edit Delete Min SE Exit Age RMA                  | 21                       |  |  |  |  |  |  |  |  |  |
|                                                                      | Edit Delete Min SE Exit Grad Age                 | 16                       |  |  |  |  |  |  |  |  |  |
|                                                                      | Edit Delete Secondary Displaced Homemaker        | Yes                      |  |  |  |  |  |  |  |  |  |
|                                                                      | <b>New State Characteristic</b>                  |                          |  |  |  |  |  |  |  |  |  |

*Figure 23: State Characteristics Edit Screen*

<span id="page-20-1"></span>Users can select the school year of interest; these characteristics can have different values in different school years.

The characteristics are name-value pairs that some of the SSIS packages reference as part of their processing. The names used are unique for a given school year. The packages that reference state characteristics are looking for specific names; that is, spelling is important.

The values also have specific ranges or data types that SSIS will expect. This screen does not have any data validation nor verification. Changes should be made with caution.

## <span id="page-21-0"></span>*Submission File Characteristics*

Selecting the Submission File Characteristics option from the main menu brings up the following screen.

|                      |                 | Select a Reporting Period: 2021-2022 ▼ |                                                      |                                                              |                        |                   |                             |
|----------------------|-----------------|----------------------------------------|------------------------------------------------------|--------------------------------------------------------------|------------------------|-------------------|-----------------------------|
|                      |                 |                                        | Select Specification Number: - Any Specification - v |                                                              |                        |                   |                             |
|                      |                 |                                        |                                                      |                                                              |                        |                   |                             |
|                      |                 | <b>Specification report Level</b>      | header Record FileName                               | header Record FileType                                       | data Record Table Name | file Subdirectory | invalid Records FileName    |
| <b>Edit Delete</b>   | S002            | <b>LEA</b>                             | <b>CWDBLIDEA</b>                                     | <b>I FA CHILDREN WITH DISABILITIES</b>                       | <b>IDEADISAB</b>       | S002              | Invalid S002 Records        |
| <b>Edit Delete</b>   | S002            | <b>SCH</b>                             | <b>CWDBLIDEA</b>                                     | SCHOOL CHILDREN WITH DISABILITIES                            | <b>IDEADISAB</b>       | S002              | Invalid S002 Records        |
| <b>Edit Delete</b>   | S002            | <b>SEA</b>                             | <b>CWDBLIDEA</b>                                     | SEA CHILDREN WITH DISABILITIES                               | <b>IDEADISAB</b>       | S002              | Invalid S002 Records        |
| <b>Edit Delete</b>   | S005            | LEA                                    | <b>CWDIDEADP</b>                                     | LEA CHILDREN WITH DISAB (IDEA) DISCIPLINE                    | <b>CHDISDSPL</b>       | <b>S005</b>       | <b>Invalid S005 Records</b> |
| <b>Edit Delete</b>   | S005            | <b>SEA</b>                             | <b>CWDIDEADP</b>                                     | SEA CHILDREN WITH DISAB (IDEA) DISCIPLINE                    | <b>CHDISDSPL</b>       | S005              | <b>Invalid S005 Records</b> |
| <b>Edit Delete</b>   | S006            | <b>LEA</b>                             | <b>CDIDEAMSE</b>                                     | LEA CHILDREN WITH DISAB (IDEA) MULTI SUSPEN EXPU IDEASUSEXPL |                        | S006              | <b>Invalid S006 Records</b> |
| <b>Edit Delete</b>   | S006            | <b>SEA</b>                             | <b>CDIDEAMSE</b>                                     | SEA CHILDREN WITH DISAB (IDEA) MULTI SUSPEN EXPU             | <b>IDEASUSEXPL</b>     | S006              | <b>Invalid S006 Records</b> |
| <b>Edit Delete</b>   | S007            | <b>LEA</b>                             | <b>CWDIDEARV</b>                                     | LEA CHILDREN WITH DISAB (IDEA) REMOVAL                       | <b>IDEAREMOV</b>       | S007              | <b>Invalid S007 Records</b> |
| <b>Edit Delete</b>   | S007            | <b>SEA</b>                             | <b>CWDIDEARV</b>                                     | SEA CHILDREN WITH DISAB (IDEA) REMOVAL                       | <b>IDEAREMOV</b>       | S007              | <b>Invalid S007 Records</b> |
| <b>Edit Delete</b>   | S009            | LEA                                    | <b>CDIDEAESE</b>                                     | LEA CHILDREN WITH DISAB (IDEA) EXITING SPEC ED               | <b>IDEAEXITSPED</b>    | S009              | <b>Invalid S009 Records</b> |
| <b>Edit Delete</b>   | S009            | <b>SEA</b>                             | <b>CDIDEAESE</b>                                     | SEA CHILDREN WITH DISAB (IDEA) EXITING SPEC ED               | <b>IDEAEXITSPED</b>    | S009              | <b>Invalid S009 Records</b> |
| <b>Edit Delete</b>   | S029 LEA        | <b>LEA</b>                             | <b>DIRECTORY</b>                                     | <b>LEA DIRECTORY INFO</b>                                    |                        | S029              | Invalid S029 LEA Records    |
| <b>Edit Delete</b>   | <b>S029 SCH</b> | <b>SCH</b>                             | <b>DIRECTORY</b>                                     | <b>SCHOOL DIRECTORY INFO</b>                                 |                        | S029              | Invalid S029 SCH Records    |
| Edit Delete S029 SEA |                 | <b>SEA</b>                             | <b>DIRECTORY</b>                                     | SEA DIRECTORY INFO                                           |                        | S029              | Invalid S029 SEA Records    |
| <b>Edit Delete</b>   | S032            | LEA                                    | <b>DROPOUCNT</b>                                     | <b>LEA DROPOUT</b>                                           | <b>DROPOUTCNT</b>      | S032              | <b>Invalid S032 Records</b> |
| <b>Edit Delete</b>   | S032            | <b>SCH</b>                             | <b>DROPOUCNT</b>                                     | <b>SCHOOL DROPOUT</b>                                        | <b>DROPOUTCNT</b>      | S032              | Invalid S032 Records        |
| <b>Edit Delete</b>   | S032            | <b>SFA</b>                             | <b>DROPOUCNT</b>                                     | <b>SFA DROPOUT</b>                                           | <b>DROPOUTCNT</b>      | S032              | Invalid S032 Records        |
| <b>Edit Delete</b>   | S033            | <b>SCH</b>                             | <b>PRICELNCH</b>                                     | SCHOOL FREE AND REDUCED PRICE LUNCH                          | Multiple               | S033              | <b>Invalid S033 Records</b> |
| <b>Edit Delete</b>   | S035            | <b>SEA</b>                             | <b>FEDPROOFF</b>                                     | <b>SEA FEDERAL PROGRAMS</b>                                  | <b>FEDPROG</b>         | S035              | Invalid S035 Records        |
| Edit Delete S036     |                 | LEA                                    | <b>STUTRGASS</b>                                     | LEA TARGETED ASSISTANCE PROGS STUDENT PART                   | <b>TRGTASSPROGPART</b> | S036              | <b>Invalid S036 Records</b> |
| <b>Edit Delete</b>   | S036            | <b>SEA</b>                             | <b>STUTRGASS</b>                                     | SEA TARGETED ASSISTANCE PROGS STUDENT PART                   | <b>TRGTASSPROGPART</b> | S036              | Invalid S036 Records        |
| <b>Edit Delete</b>   | S037            | <b>LEA</b>                             | <b>STUTTLONE</b>                                     | <b>LEA TITLE I STUDENT PARTICIPATION</b>                     | <b>TITLEIPART</b>      | S037              | <b>Invalid S037 Records</b> |
| <b>Edit Delete</b>   | S037            | <b>SEA</b>                             | <b>STUTTLONE</b>                                     | <b>SEA TITLE I STUDENT PARTICIPATION</b>                     | <b>TITLEIPART</b>      | S037              | <b>Invalid S037 Records</b> |
| <b>Edit Delete</b>   | S039            | LEA                                    | <b>GRADESOFF</b>                                     | <b>LEA GRADES OFFERED</b>                                    |                        | S039              | Invalid S039 Records        |
| <b>Edit Delete</b>   | S039            | <b>SCH</b>                             | <b>GRADESOFF</b>                                     | <b>SCHOOL GRADES OFFERED</b>                                 |                        | S039              | <b>Invalid S039 Records</b> |

*Figure 24: Submission File Characteristics Screen*

<span id="page-21-1"></span>Users can select specific school years, and optionally specific submission numbers.

Each submission should have a row in this table. That is, if a submission is reported at all three levels – SEA, LEA and School – then there will be three records in this table.

The first five columns have the data specified in the ED*Facts* submission documentation and should not require modification.

The last two columns store:

- File Subdirectory the subdirectory into which this submission file should be saved. This subdirectory is relative to the root directory specified the state configuration for the given school year.
- Invalid Records File Name if during the submission file creation process validation errors were detected, then what name should go on the file that will store those errors. This file will be save into the subdirectory specified above. Typical validation errors include staged records where a state code cannot be found in the code set translation, or a necessary code set is missing altogether.

## <span id="page-22-0"></span>**Package Execution**

Package Execution is the core function of the ES3. The ES3 Web Management System gives a user the capability of:

- 1) seeing what SSIS packages have been deployed to the package store
- 2) selecting a package for execution
- 3) setting runtime configuration values
- 4) executing the package

Traditionally, SSIS ETL processes are built to either run on a regular recurring schedule or built for database administrators to run for within database management tools. The ES3 Web Management System lets ED*Facts* coordinators and selected program staff run these without requiring them to have expensive tools nor learn their operation.

#### <span id="page-22-1"></span>*Selecting a Package to Execute*

ES3 ETL packages are deployed to an SSIS package repository on the ED*Facts* database server. As in a file system, this repository can be organized into folders and subfolders. All the ES3 packages are stored in an "EDFacts" folder in the repository. This prevents the ES3 Web Management System from exposing non-ES3 SSIS jobs.

<span id="page-22-2"></span>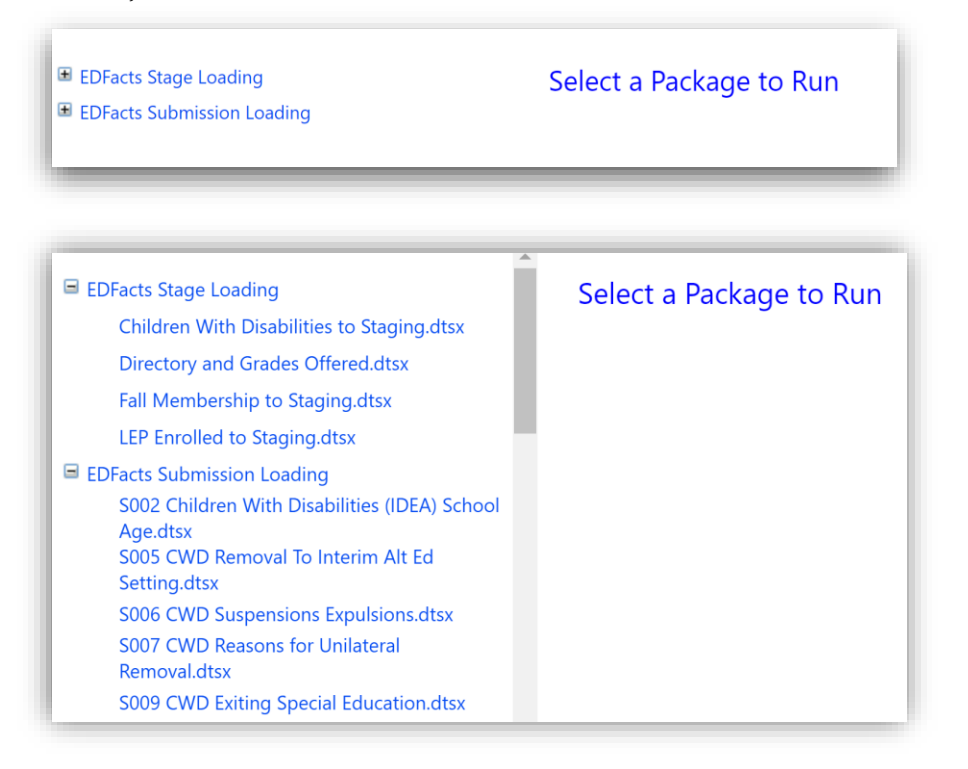

*Figure 25: SSIS Package Execution menu*

By default, the EDFacts folder contains a "Stage Loading" and a "Submission Loading" folders. All the ES3 packages are deployed into these two folders as appropriate. This folder structure can be modified, but the web app can deal with any organization scheme as long as "EDFacts" is the root folder for all ES3 SSIS packages.

In the example above, the two subfolders have been expanded to display their full contents. To run a package, simple click on its name.

## <span id="page-23-0"></span>*Run-Time SSIS Package Configuration*

When a package is stored, certain package variables are set to be editable at runtime. These settings are grouped into "package configurations." When a package is selected to be executed, the web app reads the package configuration and displays the editable settings.

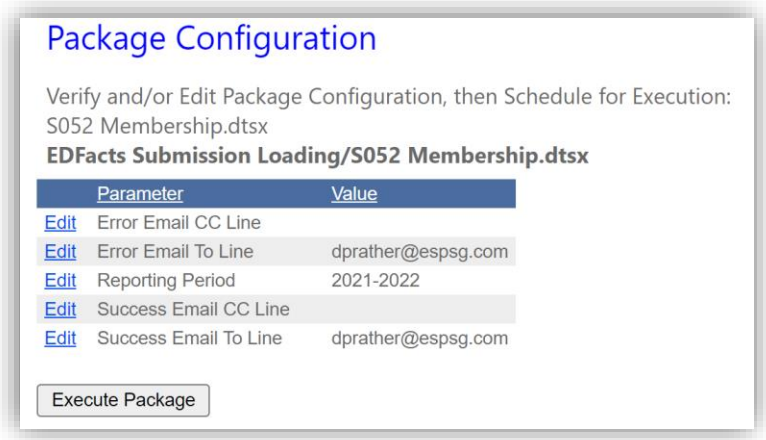

*Figure 26: SSIS Package Runtime Configuration Screen*

<span id="page-23-1"></span>In this example, the package for the S052 Membership file has been selected.

Almost all of the submission file loading routines expose these five settings. There are four values for setting email recipients, and then the core setting for ReportingPeriod. In this case, the user had clicked the Edit link and had selecting the dropdown value for the Reporting Period of '2021-2022'. When Update is clicked then that new value will be saved and used by the next execution of the S052 Membership package.

If the configuration settings are acceptable, then click the [Execute Package] button to start the process.

### <span id="page-24-0"></span>*Package Scheduling Results*

When the [Execute Package] button is clicked, the ES3 Web Management System does several things.

- 1) Create a SQL Server Agent job with the same name as the SSIS Package
- 2) Add 1 step to that job of running our SSIS Package
- 3) Set other settings to get the job ready
- 4) Schedule the job to run immediately

The result of these steps will be displayed on a screen like the following

**Package Execution Results** Package Name: S052 Membership.dtsx Package Execution begun normally Check Email or Email Log for execution specifics **SSIS Package Status** 

*Figure 27: Package Execution Start Result Screen*

<span id="page-24-2"></span>It is important to note, this just means a job was successfully created and scheduled to run. It does not mean the package execution is complete nor that the job ran successfully.

If there was a problem in trying to create the SQL Agent job, then that information will be displayed on this screen.

Typical issues include things like trying to schedule a new job before a current job is complete.

The SSIS Package Execution Log monitoring and SQL Agent Job History screens are used to follow the actual package execution steps and results. These are explained in detail in the next section.

## <span id="page-24-1"></span>**Validation**

ES3 includes procedures that validate system data in relation to ED*Facts* requirements. There are two types of validations in ES3: Staging Data Validation and USED Validation.

Staging Data Validation occurs during the Submission File Creation process. This validation ensures that ES3 can translate staged data correctly to EDFacts format. For example, that a particular code in the staged data for a field is

defined in the appropriate code set translation table. Records that fail this validation prevent a submission file from being generated by ES3.

EDFacts coordinators are all well-aware that USED has their own set of business rules that they apply to submitted files each night – generating error reports the following day. This overnight turn-over can be frustrating at crunch -time. ES3 has begun the implementation of the USED business rules reporting, allowing a user to see relatively quickly what USED would be telling them tomorrow.

#### <span id="page-25-0"></span>*Invalid Staging Records*

In the process of creating the submission files, the data in the staging tables are validated. Typically there are two types of tests, both related to the translation of codes from state options to those to be required by ED*Facts*.

As part of validation process, ES3 needs entries in the State Code Set Translation table for the various options. The first test is that the necessary code set tables exist. The second test is that the state codes in each record of the staged data have matching entries in the code set.

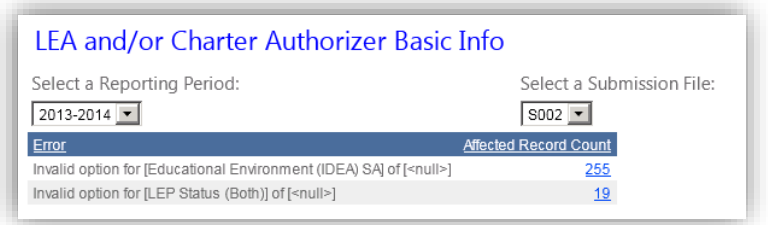

*Figure 28: Invalid Staging Records*

<span id="page-25-2"></span>Use the pick lists to filter results. Users can filter by reporting period, submission file, and/or type of validation error found. Pick lists to the right depend on choices in pick lists to the left.

This report only includes records in the underlying invalid records table. That table is only populated as part of the Submission File loading routines.

That means, if you are looking for errors for a particular submission file, and the file is not listed in the "Submission File" pick list, then either you have not attempted to create the submission file, or no validation errors were found.

If validation errors are found, the submission files will NOT be created.

## <span id="page-25-1"></span>*USED Validation Reporting*

Note: Not all of the USED business rules have been implemented. Only those rules that have been implemented can be applied, but the

system is designed in such a way that as rules are implemented they will show up without the need for Web App updates.

#### <span id="page-26-0"></span>*USED Validation Rules Execution*

The USED Validation Reporting process runs against the EDFacts Submission file data stored in the ES3 Submission File tables. That means, the submission file creation process must be run prior to running the USED Validation Reporting process.

Select Validation -> USED Validation Reporting -> USED Validation Rules Execution to execute the validation rules.

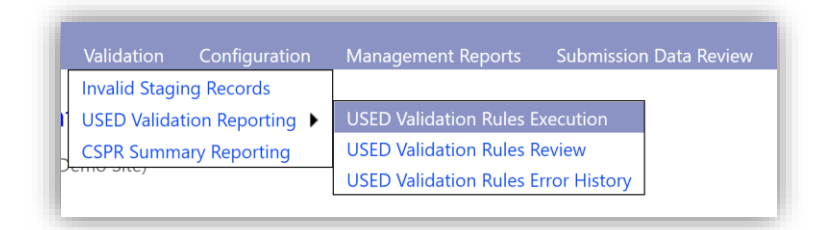

<span id="page-26-1"></span>*Figure 29: USED Validation Execution Selection*

When the USED Validation Rules Execution menu option is selected, a screen like the following appears.

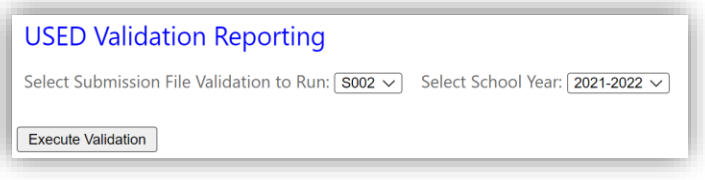

<span id="page-26-2"></span>The list of Submission File numbers that are available is generated "on the fly" from validation stored procedures that have been deployed. That means as new submission file rule sets come on line, they will appear in this interface.

A rule set stored procedure consists of calls to the individual rule procedures that have been defined. Not all of the rules that USED applies to a given file have been written at this time, so rule set for a given file may not include all of the rules USED will apply.

The school year list come from the values defined in the State Configuration screen. It is possible to attempt to run rules for a file and year combination that have not yet been generated.

When the [Execute Validation] button is selected, then the system calls the stored procedure that runs the rules for that file. The results from the individual rules

*Figure 30: USED Validation Reporting*

are stored in a table. At the end of processing, a report like the following is shown.

|                      | <b>USED Validation Results</b> |                                                                                                 |
|----------------------|--------------------------------|-------------------------------------------------------------------------------------------------|
|                      | Submission File: 5029          | Validation Date Time: 2/25/2022 3:38 PM<br>Reporting Period: 2020-2021<br><b>Rules Executed</b> |
| <b>Severity</b>      | <b>Rule</b>                    | <b>Description</b>                                                                              |
| $\blacksquare$ Error | <b>ER-115</b>                  | Prior LEA ID / NCES ID do not match current year or prior year data.                            |
| $\bullet$ Error      | ER-116                         | Prior LEA ID / Prior School ID / NCES ID do not match current year or prior year data.          |
| $\bullet$ Error      | M-008                          | The edit identifies when there is a prior year record, but there is no current year record.     |

*Figure 31: USED Validation Results screen*

<span id="page-27-0"></span>This report shows:

- **Severity**: The level of severity of the rule violated, Error with a red dot or Warning with a yellow dot
- **Rule Number**: the USED rule number as found in the EDFacts Business Rules spreadsheet
- **Description**: the description of the problem, again form the EDFacts Business Rules spreadsheet

|                 |      |               |                                                 | Submission File: S029 Reporting Period: 2020-2021 Validation Date Time: 2/25/2022 3:38 PM   | <b>Rules Executed</b> |
|-----------------|------|---------------|-------------------------------------------------|---------------------------------------------------------------------------------------------|-----------------------|
| <b>Severity</b> | Rule |               | <b>Description</b>                              |                                                                                             |                       |
| Error           |      | <b>ER-115</b> |                                                 | Prior LEA ID / NCES ID do not match current year or prior year data.                        |                       |
|                 |      |               | Category   LEA Id   School Id   Additional Info |                                                                                             |                       |
|                 | 010  | 0100          | Current NCES ID: 4812345                        |                                                                                             |                       |
|                 | 010  | 0110          | Current NCES ID: 4812345                        |                                                                                             |                       |
|                 | 010  | 0111          | Current NCES ID: 4812345                        |                                                                                             |                       |
|                 | 020  | 0200          | Current NCES ID: 4823456                        |                                                                                             |                       |
|                 | 020  | 0210          | Current NCES ID: 4823456                        |                                                                                             |                       |
|                 | 020  | 0211          | Current NCES ID: 4823456                        |                                                                                             |                       |
|                 | 030  | 0300          | Current NCES ID: 4834567                        |                                                                                             |                       |
|                 | 030  | 0310          | Current NCES ID: 4834567                        |                                                                                             |                       |
|                 | 030  | 0311          | Current NCES ID: 4834567                        |                                                                                             |                       |
|                 | 040  | 0400          | Current NCES ID: 4845678                        |                                                                                             |                       |
|                 | 040  | 0410          | Current NCES ID: 4845678                        |                                                                                             |                       |
|                 | 040  | 0411          | Current NCES ID: 4845678                        |                                                                                             |                       |
| Error           |      | ER-116        |                                                 | Prior LEA ID / Prior School ID / NCES ID do not match current year or prior year data.      |                       |
| Error           |      | M-008         |                                                 | The edit identifies when there is a prior year record, but there is no current year record. |                       |

*Figure 32: USED Validation Results expanded*

<span id="page-27-1"></span>Selecting the rule will give additional information on errors for that rule.

- **Category Set**: The category set/sub-total group in the file that is associated with the violation
- **SEA**: the text "SEA" if the offending record is a state level record
- **LEA Identifier**: the state identifier of the LEA if the offending record is an LEA level or school level record
- **School Identifier**: the state school identifier if the offending record is an school level record. The LEA identifier will also be supplied to assist in finding the offending record in the submission file
- **Additional Information**: We are making every effort to supply additional information for the violated rules that shows exactly what is wrong, why it is wrong, and in some cases what to do to correct the issue.

The rules that were executed can be viewed by selecting 'Rules Executed' in figure 30A. This will bring up a list of all the USED rules that were executed. To return to the validation results, select 'Validation Results' from the USED Rules Implemented and Executed screen.

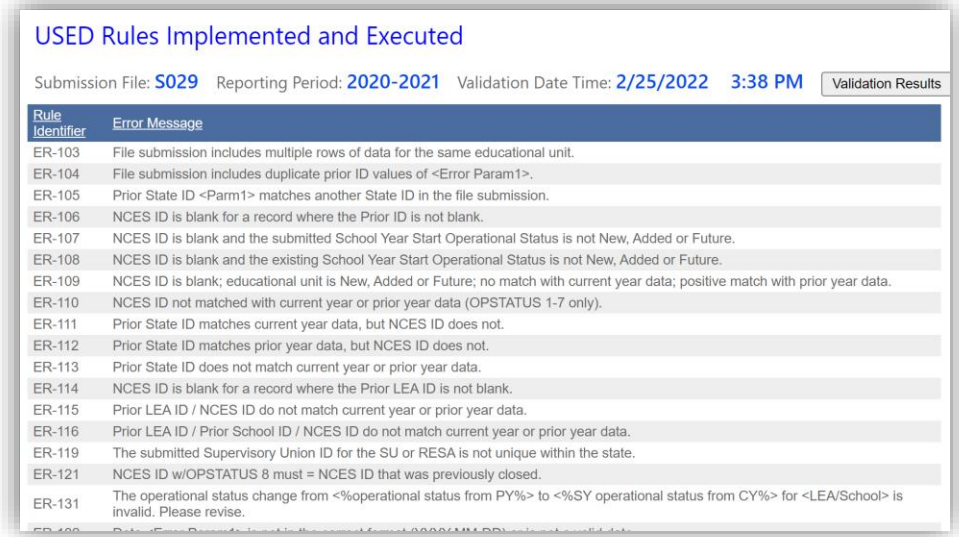

*Figure 33: USED Validation Results -Rules Executed*

#### <span id="page-28-1"></span><span id="page-28-0"></span>*USED Validation Rules Review*

The USED Validation Rules Review list all the validation rules that are defined for the EDFacts Submission file. Selecting the Reporting Period and Submission File number will list all the ES3 defined USED validation rules for that file submission. Clicking a column title will sort the screen by that value.

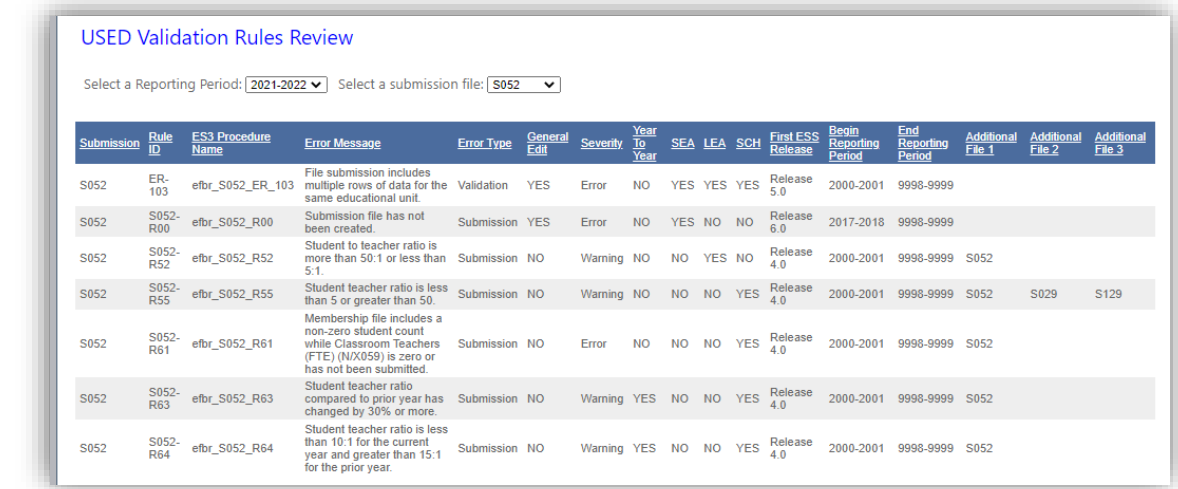

*Figure 34: USED Validation Rules Review*

#### <span id="page-29-1"></span><span id="page-29-0"></span>*USED Validation Rule Error History*

The USED Validation Rule Error History shows the warnings and errors associated with the latest run of the USED Validation rules for the Reporting Period and Submission File selected. list all the validation rules that are defined for the EDFacts Submission file. Clicking a column title will sort the screen by that value.

<span id="page-29-2"></span>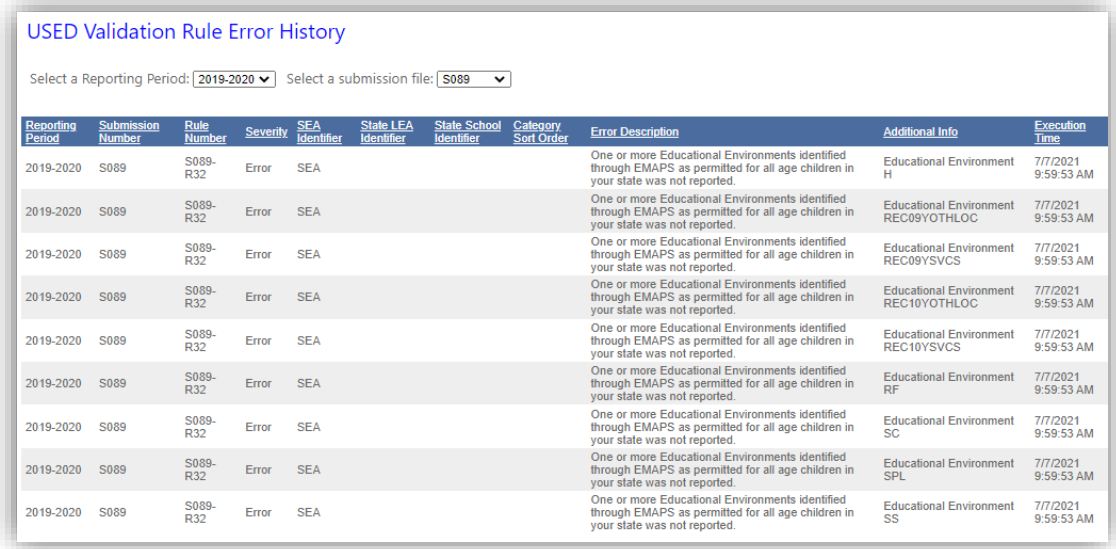

*Figure 35: USED Validation Rule Error History*

## <span id="page-30-0"></span>**Management Reports**

The ES3 Web Management System includes a set of management reports screens. These screens allow the ED*Facts* coordinator to keep tabs on the results and status of the various processes of ES3. It includes screens for reviewing:

- SSIS Package Log: Lists the SSIS Package runs associated with the EDFacts Shared State Solution and the result of their last execution.
- SSIS Package Task Log: Lists all the tasks completed as part of the SSIS package execution.
- SQL Agent Job Status: history and detailed status results
- Email Log Review: All the emails generated and sent by the SSIS procedures.
- SSIS Staging Package History: complete logs of the staging SSIS package executions.
- SSIS Submission Package History: complete logs of the submission SSIS package executions.
- Submission File Due Dates: Lists due dates for file submissions.
- Submission File Creation Status: Shows EDFacts submission files by reporting period and whether a submission file has been created.
- Submission File Creation History: History review of the creation of ED*Facts* Submission Files

Each is described in more detail below.

#### <span id="page-31-0"></span>*SSIS Package Log*

The ES3 package log shows the latest staging or submission package executions. The run status, package name, start time, end time and duration are displayed. Click any of the underlined column titles to sort the agency records by that value. Carrots at the bottom of the screen allow scrolling through additional executions.

#### SSIS Package Log

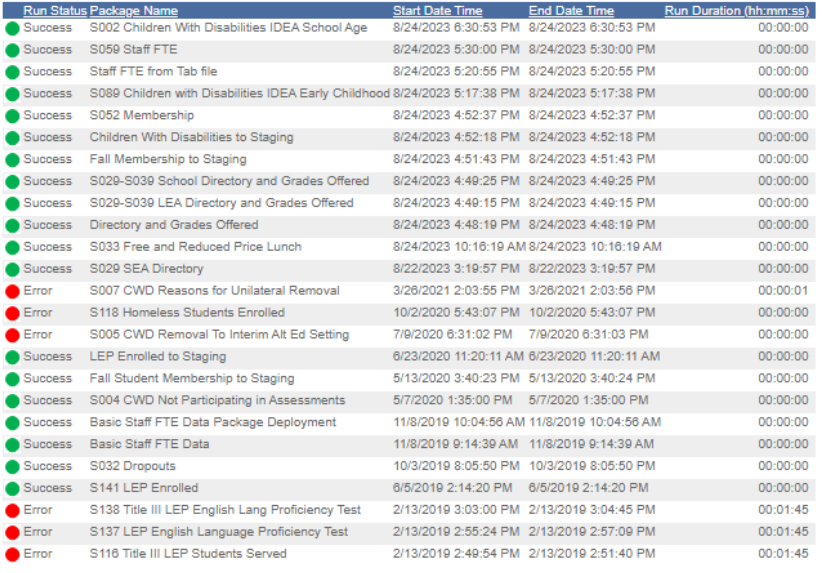

<span id="page-31-1"></span> $\geq$   $\geq$ 

*Figure 36: SSIS Package Log*

## <span id="page-32-0"></span>*SSIS Package Task Log*

SQL Server Integration Services ETL packages consist of a set of tasks that can be organized into "control flows." All of the submission loading SSIS packages have a control flow similar to the following.

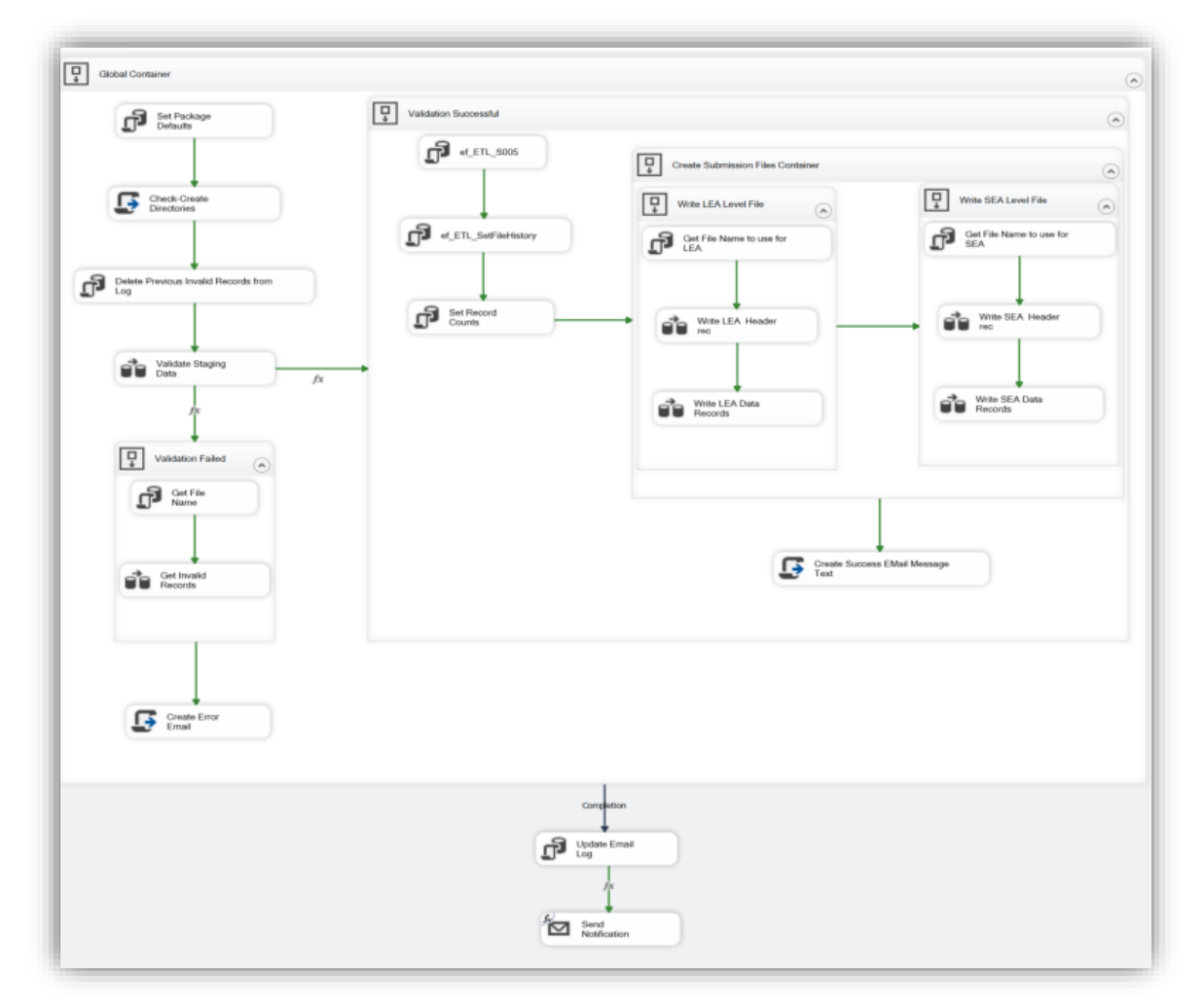

*Figure 37: Typical Submission Package SSIS Control Flow*

<span id="page-32-1"></span>The flow begins at the upper left with "Set Package Defaults" and follows the appropriate arrows until "Send Notification."

ES3 logs every time one of the labeled boxes start and stops. The SQL Package Execution Log menu option brings up a screen that allows a user to review that process log.

| <b>SSIS Package Task Log</b>                                        |                   |                                                          |                     |                                                              |
|---------------------------------------------------------------------|-------------------|----------------------------------------------------------|---------------------|--------------------------------------------------------------|
| Select a Package Name:   S005 CWD Removal To Interim Alt Ed Setting |                   | $\checkmark$                                             |                     | Select an execution instance:   $7/9/2020$ 6:31:01 PM $\sim$ |
|                                                                     |                   |                                                          |                     |                                                              |
| <b>Process Log Entries</b>                                          |                   |                                                          |                     |                                                              |
| Refresh                                                             |                   |                                                          |                     |                                                              |
| Package Task Name                                                   | <b>Start Time</b> | <b>End Time</b>                                          | <b>Elapsed Time</b> | task End Status                                              |
| S005 CWD Removal To Interim Alt Ed Setting                          |                   | 7/9/2020 6:31:01 PM 7/9/2020 6:31:03 PM 00:00:02.0466667 |                     | <b>Success</b>                                               |
| <b>Global Container</b>                                             |                   | 7/9/2020 6:31:01 PM 7/9/2020 6:31:02 PM 00:00:01.6100000 |                     | <b>Success</b>                                               |
| Set Package Defaults                                                |                   | 7/9/2020 6:31:01 PM 7/9/2020 6:31:01 PM 00:00:00.0333333 |                     | <b>Success</b>                                               |
| <b>Check-Create Directories</b>                                     |                   | 7/9/2020 6:31:01 PM 7/9/2020 6:31:01 PM 00:00:00.0333333 |                     | <b>Success</b>                                               |
| Delete Previous Invalid Records from Log                            |                   | 7/9/2020 6:31:01 PM 7/9/2020 6:31:01 PM 00:00:00.0300000 |                     | <b>Success</b>                                               |
| Validate Staging Data                                               |                   | 7/9/2020 6:31:01 PM 7/9/2020 6:31:01 PM 00:00:00.1566667 |                     | <b>Success</b>                                               |
| <b>Validation Successful</b>                                        |                   | 7/9/2020 6:31:01 PM 7/9/2020 6:31:02 PM 00:00:01.0966667 |                     | <b>Success</b>                                               |
| ef ETL S005                                                         |                   | 7/9/2020 6:31:01 PM 7/9/2020 6:31:02 PM 00:00:00.2666667 |                     | <b>Success</b>                                               |
| ef ETL SetFileHistory                                               |                   | 7/9/2020 6:31:02 PM 7/9/2020 6:31:02 PM 00:00:00.0300000 |                     | <b>Success</b>                                               |
| <b>Set Record Counts</b>                                            |                   | 7/9/2020 6:31:02 PM 7/9/2020 6:31:02 PM 00:00:00.0800000 |                     | <b>Success</b>                                               |
| <b>Create Submission Files Container</b>                            |                   | 7/9/2020 6:31:02 PM 7/9/2020 6:31:02 PM 00:00:00.5800000 |                     | <b>Success</b>                                               |
| Write LEA Level File                                                |                   | 7/9/2020 6:31:02 PM 7/9/2020 6:31:02 PM 00:00:00.2500000 |                     | <b>Success</b>                                               |
| Get File Name to use for LEA                                        |                   | 7/9/2020 6:31:02 PM 7/9/2020 6:31:02 PM 00:00:00.0466667 |                     | <b>Success</b>                                               |
| Write LEA Header rec                                                |                   | 7/9/2020 6:31:02 PM 7/9/2020 6:31:02 PM 00:00:00.0466667 |                     | <b>Success</b>                                               |
| Write LEA Data Records                                              |                   | 7/9/2020 6:31:02 PM 7/9/2020 6:31:02 PM 00:00:00.0933333 |                     | <b>Success</b>                                               |
| Write SEA Level File                                                |                   | 7/9/2020 6:31:02 PM 7/9/2020 6:31:02 PM 00:00:00.2500000 |                     | <b>Success</b>                                               |
| Get File Name to use for SEA                                        |                   | 7/9/2020 6:31:02 PM 7/9/2020 6:31:02 PM 00:00:00.0166667 |                     | <b>Success</b>                                               |
| Write SEA Header rec                                                |                   | 7/9/2020 6:31:02 PM 7/9/2020 6:31:02 PM 00:00:00.0933333 |                     | <b>Success</b>                                               |
| Write SEA Data Records                                              |                   | 7/9/2020 6:31:02 PM 7/9/2020 6:31:02 PM 00:00:00.0633333 |                     | <b>Success</b>                                               |
| Create Success EMail Message Text                                   |                   | 7/9/2020 6:31:02 PM 7/9/2020 6:31:02 PM 00:00:00.0300000 |                     | <b>Success</b>                                               |
| Update Email Log                                                    |                   | 7/9/2020 6:31:02 PM 7/9/2020 6:31:02 PM 00:00:00.0300000 |                     | <b>Success</b>                                               |
| <b>Send Notification</b>                                            |                   | 7/9/2020 6:31:02 PM 7/9/2020 6:31:03 PM 00:00:00.2966667 |                     | Error                                                        |

*Figure 38: SSIS Package Process Log Screen*

<span id="page-33-0"></span>As shown in the example above, the report has a drop down for the package name, and then a drop down showing every time the selected package was executed.

The body of the report shows the results of the selected execution. The report fields are:

- **Package Task Name** The name of box in the package control flow diagram. As shown in the generic package, tasks can be grouped within a containing box. When this occurs, those tasks appear indented below the containing task name.
- **Start Time** the date and time the task execution started
- **End Time** the date and time the task execution ended
- **Elapsed Time** the elapsed time from start to end in hours, minutes and seconds. The seconds are shown including seven decimal places
- **Task End Status** the final status for the particular task: Success, Failed, or, if a task is still running, Incomplete.

#### <span id="page-34-0"></span>*SQL Agent Job Status*

The ES3 package execution routine functions by creating a SQL Agent Job named the same as the package name. That job has a single task of running the SSIS package. The SQL Agent Job Status menu option brings up a screen like the following that shows all the ED*Facts* Jobs and the status of their last execution.

|         | <b>Run Status Job Name</b>                                                                   | <b>Start Date Time</b> | <b>End Date Time</b>                      | Run Duration (hh:mm:ss) |
|---------|----------------------------------------------------------------------------------------------|------------------------|-------------------------------------------|-------------------------|
| Success | S029-S039 LEA Directory and Grades Offered.dtsx                                              |                        | 3/1/2022 1:19:27 PM 3/1/2022 1:19:33 PM   |                         |
| Success | S052 Membership.dtsx                                                                         |                        | 2/25/2022 3:29:40 PM 2/25/2022 3:29:42 PM |                         |
| Success | S029-S039 School Directory and Grades Offered.dtsx 2/9/2022 11:43:50 AM 2/9/2022 11:43:51 AM |                        |                                           |                         |
| Success | Directory and Grades Offered.dtsx                                                            |                        | 2/9/2022 11:40:33 AM 2/9/2022 11:40:40 AM | 6                       |

*Figure 39: SQL Agent Job Status screen*

<span id="page-34-1"></span>The top of the screen shows the SQL agent jobs associated with ES3. By default the screen shows the most recent jobs first. Clicking a column title will sort the screen by that value.

There is a footer that describes the contents of the screen's report.

This table lists the SQL Server Agent jobs associated with the EDFacts Shared State Solution and the result of their last execution. Columns are: . Run Status: the result from the last exection of the job. "Executing..." means the job was running at the last refresh of this page.

- Package Name: the name of the package includd in the job
- Start Date Time: the date and time when the package began its execution
- End Date Time: the date and time when the package execution completed. This is blank if the package is still running
- . Duration: How long the package took to run in <hours>:<minutes>:<seconds> format

*Figure 40: SQL Agent Job Status screen footer*

<span id="page-34-2"></span>There is always only one job for a given package and by default we do not keep prior job execution history for these jobs.

When ES3 creates jobs, it assigns them to a SQL Agent Job Category of "EDFacts Shared Solution Jobs." This report only shows the status of jobs in that category. This prevents the status of other agent jobs from being exposed through this application.

This report shows the following information for all ED*Facts* Agent Jobs.

- **Run Status** the final status for the Job. Statuses are either:
	- o Success the job ran as expected and finished without error
	- o Failed some error occurred during execution and the job did not exit normally
	- o Executing the job is still running
- **Job Name** the name of the job, which will be the name of the package that it needs to run
- **Start Date Time** the date and time at which the agent job began running. This is from the system clock on the server running the job
- **End Date Time** the date and time at which the agent job completed running. This will be blank if the job is still running
- **Run Duration** the hours, minutes, and seconds that the job ran from start to finish

It is important to note that a job can finish successfully without creating submission files. If validation errors occur during the package execution, and the invalid records are identified and logged, the SSIS package execution will finish "successfully" and the agent job finish "successfully." It is important to review the generated email and/or SSIS Package Execution Log to see the package results.

This screen automatically refreshes every 10 seconds. That means if a job is shown as "Executing…", the screen will continue to update until the status changes to "Success" or "Failed".

If a user clicks on a Job Name, then the SQL Agent Job Detail report is shown.

#### <span id="page-35-1"></span><span id="page-35-0"></span>*SQL Agent Job Details*

SQL Agent Job Details, accessed by clicking a Job Name link on the SQL Agent Job Status screen, results in a report like the following.

*Figure 41: SQL Agent Job Details Screen*

This report show the results of a job's execution. The fields in the report are:

- **Step** all the ES3 jobs have two steps: step 0 with the overall job status, and step 1 which is the SSIS package execution results.
- **Step Name** The step name: either "(Job Outcome)" or our package name
- **Status** The status results of pertinent job step: Success or Failed
- **Message** the logged detailed results returned to the SQL agent by the job step. This information is useful for debugging when a package does not run as expected, but can otherwise be ignored.

#### <span id="page-36-0"></span>*Email Log Review*

Each of the SSIS ETL packages concludes by sending an email with the status of the processing. The Email Log Review menu option shows a screen like the following.

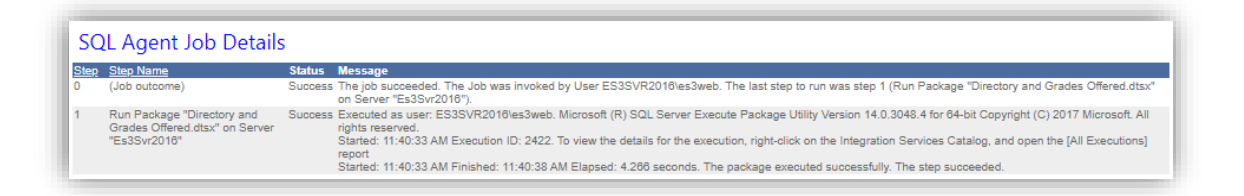

*Figure 42: Email Log Review Screen*

<span id="page-36-1"></span>The "Select an Email" drop down shows all the emails generated by the system, sorted with the most current at the top of the list.

The next to last step in each package execution is to log these emails. That means even if the email sending fails due to email server issues, the package results summary still gets logged and can be reviewed here.

### <span id="page-37-0"></span>*Submission File Due Dates*

This screen shows the ED*Facts* collection calendar. The screen shows the reporting period, file number and name, due date, and the submission levels included.

|      | <b>Submission File Due Dates</b><br>Select a Reporting Period: 2021-2022 $\vee$ |     |                                                               | Files Due in the Next   180 |                | $\checkmark$ | days   |                                 |
|------|---------------------------------------------------------------------------------|-----|---------------------------------------------------------------|-----------------------------|----------------|--------------|--------|---------------------------------|
|      | Reporting Period Number Name                                                    |     |                                                               | Due Date                    |                |              |        | SEA LEA SCH Not Reported by ES3 |
| Edit | 2021-2022                                                                       | 002 | Children with Disabilities (IDEA) School-Age                  | 06 Apr 2022                 | $\mathbb{R}^n$ | <b>DO</b>    | $\sim$ |                                 |
| Edit | 2021-2022                                                                       | 089 | Children with Disabilities (IDEA) Early Childhood 06 Apr 2022 |                             | $\sim$         | M            | w      |                                 |
| Edit | 2021-2022                                                                       | 033 | Free and Reduced Price Lunch                                  | 29 Apr 2022                 |                |              | $\sim$ |                                 |
| Edit | 2021-2022                                                                       | 052 | Membership                                                    | 29 Apr 2022                 | $\sim$         | - 137        | - 132  |                                 |
| Edit | 2021-2022                                                                       | 129 | CCD School                                                    | 29 Apr 2022                 |                |              | $\sim$ |                                 |
| Edit | 2021-2022                                                                       | 059 | Staff FTE                                                     | 24 Jun 2022                 | $\sim$         | K.           | -52    |                                 |

*Figure 43: Submission File Due Dates*

<span id="page-37-1"></span>he last column in the screen is for whether the particular file is to be created and tracked in ES3. For example, states that have flexibility waivers releasing them from the AYP requirements of NCLB, may not have to report files 128, 152, nor 153 that are related to tracking the consequences of not making AYP. Alternatively, states that don't have such waivers don't have to report files 171 – 174 since they have not identified flexibility subgroups.

The report can be filtered for a particular reporting period and/or files that are due in the next 30, 60, 90, 180, or 365 days.

## <span id="page-38-0"></span>*Submission File Creation Status*

The ED*Facts* submission file creation status tracks submission file creation against the ED*Facts* calendar.

#### **Submission File Creation Status**

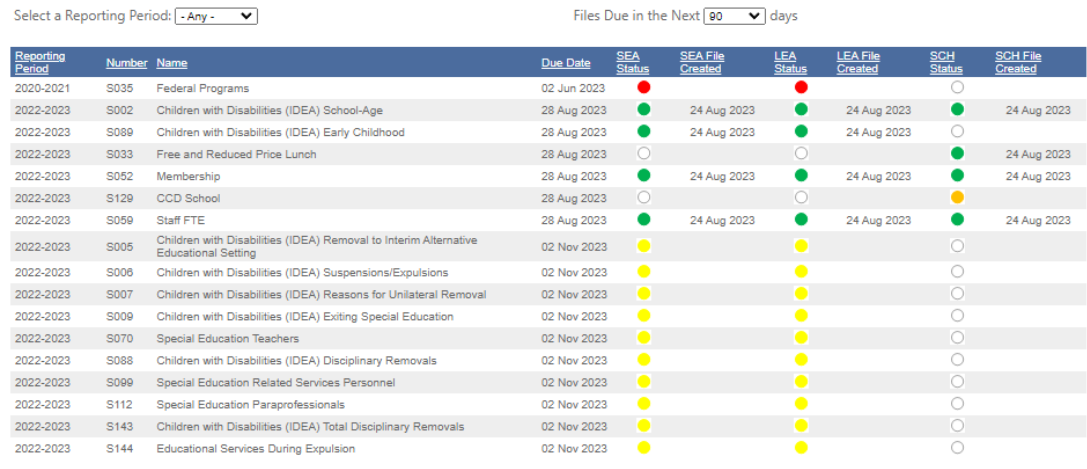

*Figure 44: Submission File Creation Status*

<span id="page-38-1"></span>The report can be filtered by reporting period and/or files due in the next 30, 60, 90, 180, or 365 days.

For each of the reported files the report shows the reporting period, file number and name, and due date. Then for each report level, the report show the creation status and last file creation date, if any.

Report content can be sorted on any column by simply clicking the column header.

Report status is shown by the colored dots in the respective column report level column. The color and meaning for the dots is:

Green dot – a file for the respective report level and reporting period has been created for that submission file number. The created file has more than on data record.

A green dot does not mean the file has been sent to the EDFacts Submission System, nor that the file has been accepted by the state.

Red dot – a file for the respective level has not been created and the file due data is prior to today.

- Orange dot a file for the respective level has not been created and the due date of the file is in the next 14 days.
- $\bullet$ Yellow dot – a file for the respective level has not been created but the due date is more than 14 days away from today
- Blue dot a file for the respective level is not planned to be created by ES3. This might be because the state is not required to submit the reference file, or that the state will report that particular file using a legacy process.
- 0 White dot – EDFacts does not include this report level for the referenced submission file.

If a file has been created for the respective level, the date of the file creation is shown next to the colored dot.

### <span id="page-39-0"></span>*Submission File Creation History*

The ES3 submission loading packages store the ED*Facts* data in the ED*Facts* Submission tables and then create the submission files. We log the details of those created files in the SubmissionFileHistory table. The Submission File Creation History menu option brings up the following screen that reviews the file history.

| Select a Reporting Period: $2020-2021$ |                 | <b>Submission File Creation History</b>  |                                | Select a submission file: [ - All -<br>$\checkmark$                  |                        |                      |                        |
|----------------------------------------|-----------------|------------------------------------------|--------------------------------|----------------------------------------------------------------------|------------------------|----------------------|------------------------|
| <b>Specification</b><br><b>Number</b>  | Report<br>Level | <b>File Type</b>                         | <b>Last File Created</b>       | <b>File Name</b>                                                     | Identifier             | <b>Version</b><br>ID | <b>Record</b><br>Count |
| S029 LEA                               | LEA             | <b>LEA DIRECTORY INFO</b>                |                                | 2/9/2022 11:44:18 AM C:\ES3\2020-2021\S029\TXLEADIRECTORY0209112.tab | 09Feb22 1144 es3web    | 0209112              |                        |
| S039                                   | LEA             | <b>LEA GRADES OFFERED</b>                |                                | 2/9/2022 11:44:18 AM C:\ES3\2020-2021\S039\TXLEAGRADESOFF0209112.tab | 09Feb22 1144 es3web    | 0209112              | 56                     |
| S052                                   | LEA             | LEA MEMBERSHIP TABLE                     | 2/25/2022 3:29:55<br><b>PM</b> | C:\ES3\2020-2021\S052\TXLEAMEMBERSHP0225151.tab                      | 25Feb22 1529<br>es3web | 0225151              | 56                     |
| S052                                   | <b>SCH</b>      | <b>SCHOOL MEMBERSHIP</b><br><b>TABLE</b> | 2/25/2022 3:29:55<br><b>PM</b> | C:\FS3\2020-<br>2021\S052\TXSCHMEMBERSHP0225151.tab                  | 25Feb22 1529<br>es3web | 0225151              | $\Omega$               |
| S052                                   | <b>SEA</b>      | SEA MEMBERSHIP TABLE                     | 2/25/2022 3:29:55<br><b>PM</b> | C:\ES3\2020-2021\S052\TXSEAMEMBERSHP0225151.tab                      | 25Feb22 1529<br>es3web | 0225151              |                        |

*Figure 45: Submission File History Screen*

<span id="page-39-1"></span>The user of this report selects the school year/reporting period of interest. This defaults to the most current school year.

By default all the submission files for the selected year are shown, but the user can select a specific submission file set, if desired.

This report shows the information included in the header record of each of the submission files. That information includes:

- **Specification Number** the ED*Facts* file specification number
- **Report Level** the level of the report: SEA, LEA or SCH
- **File Type** The file type as specified in the file specifications documents
- **Last File Created** The last date on which this file was created. ES3 logs all file creations, but this report only shows the most current
- **File Name** The full file path to the submission file
- **Identifier** The file identifier that was written to the header record
- **Version ID** The "version" that was written to the header record
- **Record Count** The number of data rows written in the file

## <span id="page-40-0"></span>**Submission Data Review**

#### <span id="page-40-1"></span>*Export Submission Data*

The Submission table pick list is generated "on the fly" from any tables in the EDFacts\_Submission schema. The Reporting Period pick list is chosen from the reporting period defined in the State Configuration screen. The Reporting Level will allow for SEA, LEA or SCH based on the report levels associated with the file submission. The Export Location value comes from the "Export Directory Root Path" location on the State Configuration screen for the selected reporting period.

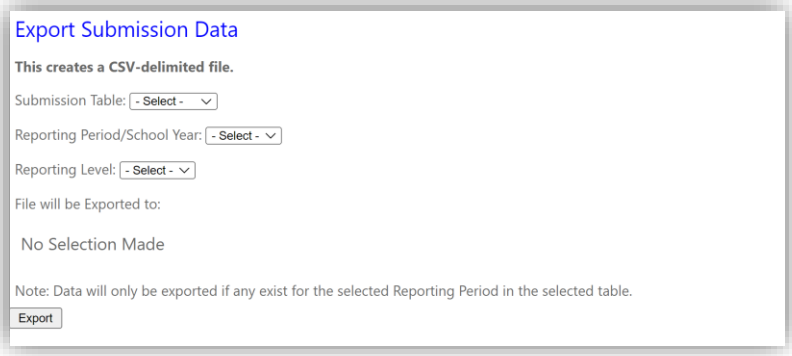

*Figure 46: Export Submission Screen*

<span id="page-40-2"></span>When the [Export] button is selected, the system reads the layout of the selected table and generates a header record from the column names. Then the system

reads the data from the selected table for the selected reporting period/school year and writes them out to the file.

<span id="page-41-0"></span>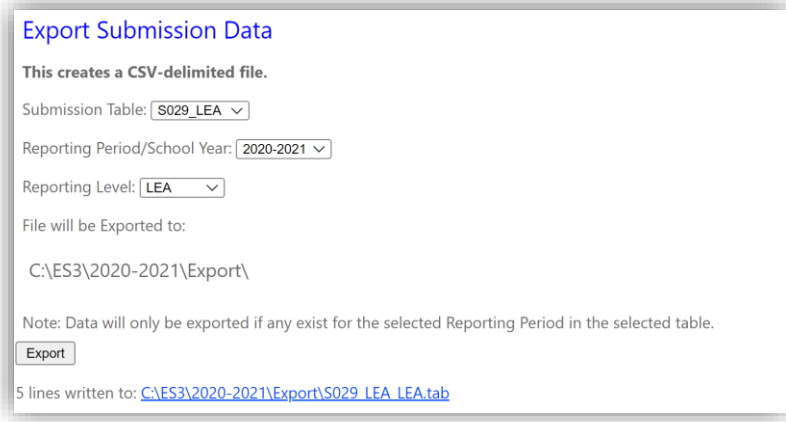

*Figure 47: Populated Export Submission Screen*